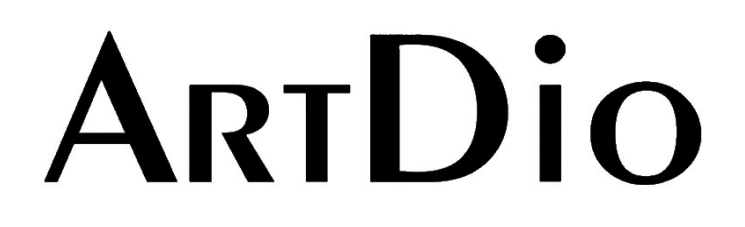

# **Voice Internet Phone Gateway**

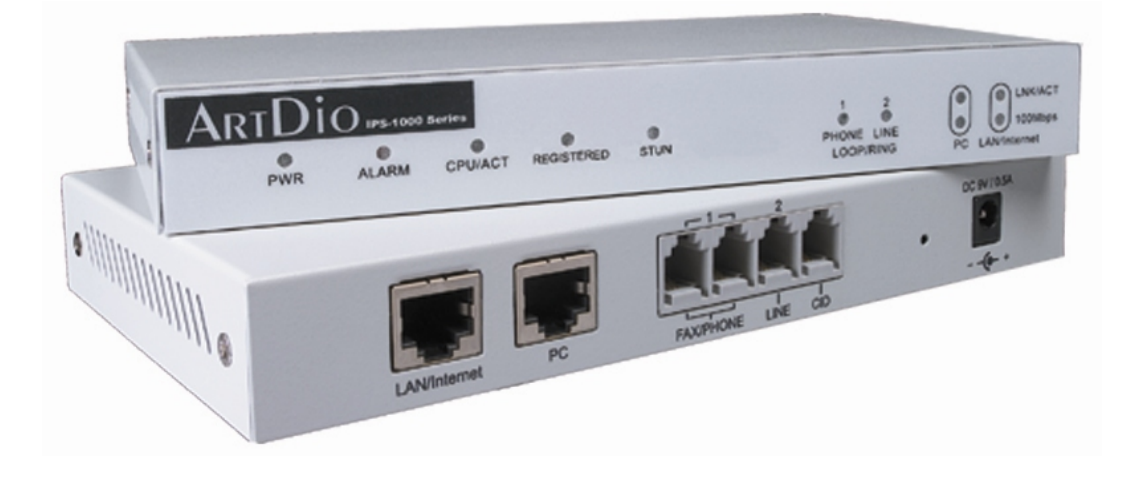

**IPS 1000 Series** 

**User Manual** 

**Version:3.1 Update:2004/5/7 ARTDio Company Inc.** 

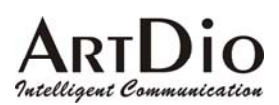

# Contents

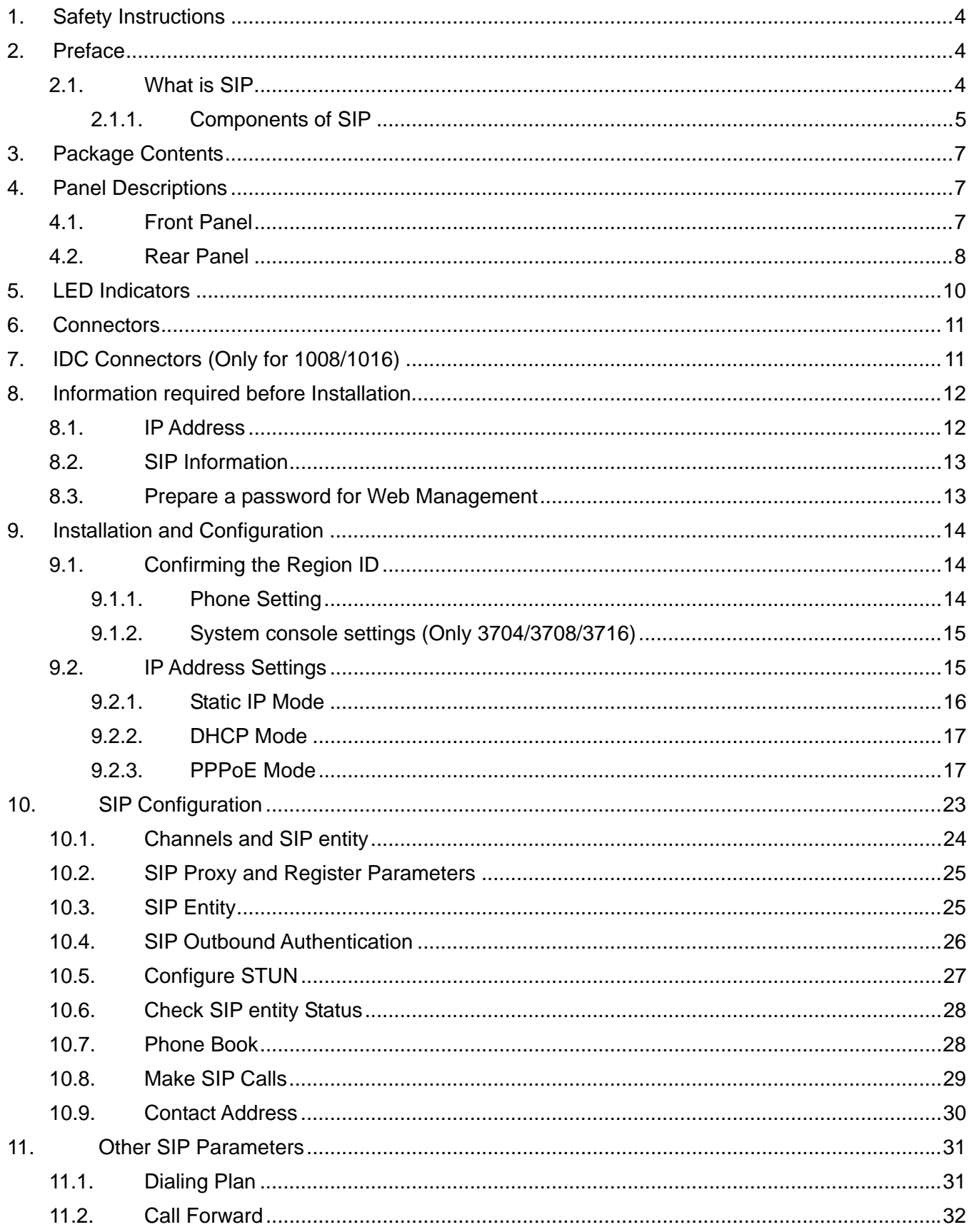

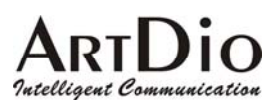

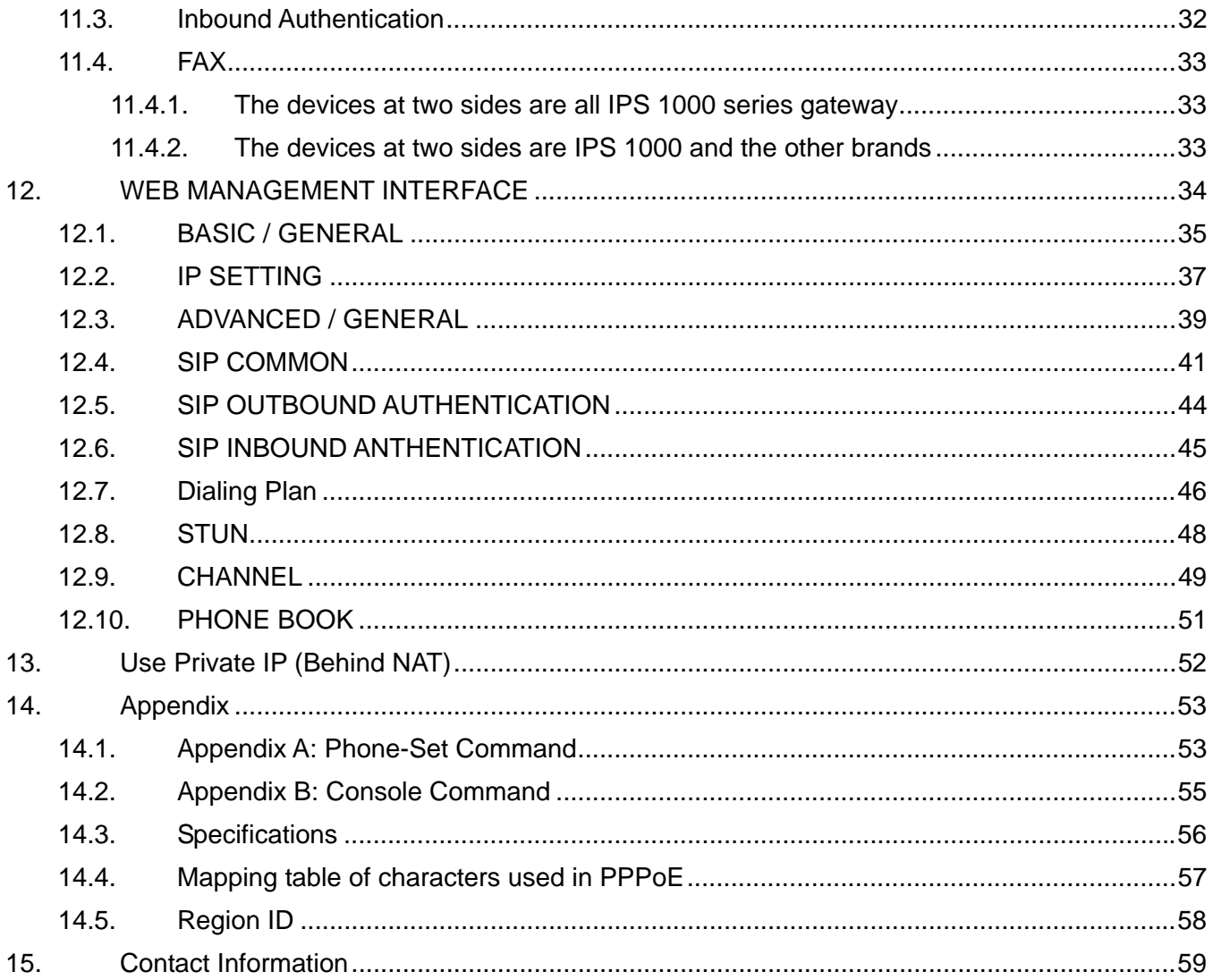

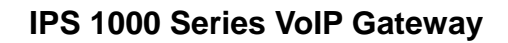

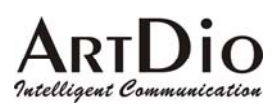

# **1. Safety Instructions**

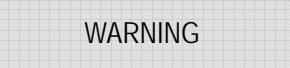

- 1. Do not attempt to service the product yourself. Any servicing of this product should be referred to qualified service personal.
- 2. To avoid electric shock, do not put your finger, pin, wire, or any other metal objects into vents and gaps.
- 3. To avoid accidental fire or electric shock, do not twist power cord or place it under heavy objects.
- 4. The product should be connected to a power supply of the type described in the operating instructions or as marked on the product.
- 5. To avoid hazard to children, dispose of the product's plastic packaging carefully.
- 6. The phone line should always be connected to the LINE connector. It should not be connected to the PHONE connector as it may cause damage to the product.
- 7. Please read all the instructions before using this product.

# **2. Preface**

The IPS 1000 unit is a personal SIP VoIP gateway developed using the latest in VoIP technology. It is also very simple to install and easy to operate.

## **2.1. What is SIP**

Session Initiation Protocol (SIP) is the Internet Engineering Task Force's (IETF's) standard for multimedia conferencing over IP. SIP is an ASCII-based, application-layer control protocol (defined in RFC 2543& RFC 3621) that can be used to establish, maintain, and terminate calls between two or more end points. Like other VoIP protocols, SIP is designed to address the functions of signaling and session management within a packet telephony network. *Signaling* allows call information to be carried across network boundaries. *Session management* provides the ability to control the attributes of an end-to-end call.

SIP provides the following capabilities:

Determine the location of the target end point—Supports address resolution, name mapping, and call redirection.

Determine the media capabilities of the target end point—By using Session Description Protocol (SDP),

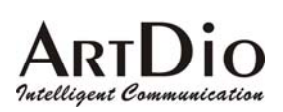

SIP determines the highest level of common services between the end points. Conferences are established using only the media capabilities that can be supported by all end points. Determine the availability of the target end point—If a call cannot be completed because the target end point is unavailable, SIP determines whether the called party is already on the phone or did not answer in the allotted number of rings. It then returns a message indicating why the target end point is unavailable.

Establish a session between the originating and target end point—If the call can be completed, SIP establishes a session between the end points. SIP also supports mid-call changes, such as the addition of another end point to the conference or the changing of a media characteristic or Codec. Handle the transfer and termination of calls—SIP supports the transfer of calls from one end point to another. During a call transfer, SIP simply establishes a session between the transferee and a new end point (specified by the transferring party) and terminates the session between the transferee and the transferring party. At the end of a call, SIP terminates the sessions between all parties.

## **2.1.1. Components of SIP**

SIP is a peer-to-peer protocol. The peers in a session are called User Agents (UAs). A user agent can function in one of the following roles:

User agent client (UAC)—A client application that initiates the SIP request.

User agent server (UAS)—A server application that contacts the user when a SIP request is received and that returns a response on behalf of the user.

Typically, a SIP end point is capable of functioning as both a UAC and a UAS, but functions only as one or the other per transaction. Whether the endpoint functions as a UAC or a UAS depends on the UA that initiated the request.

From an architecture standpoint, the physical components of a SIP network can be grouped into two categories: clients and servers.

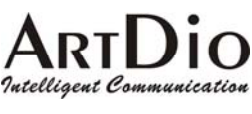

### **Architecture**

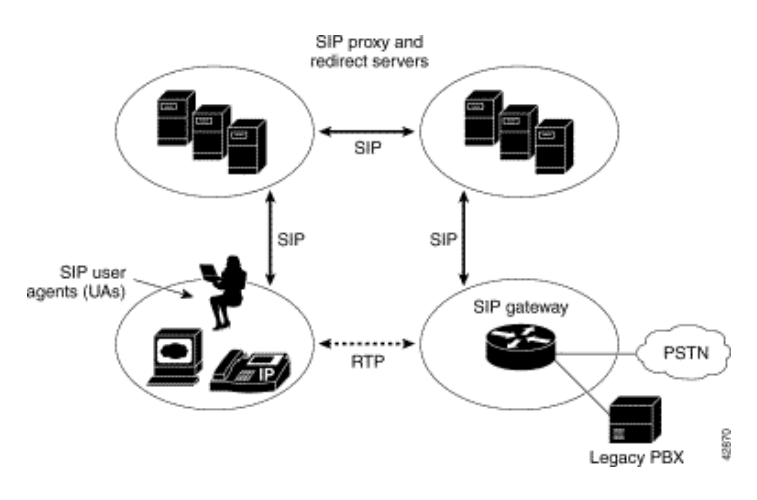

#### **SIP Clients**

SIP clients include the following:

Phones—Can act as either a UAS or UAC. Soft phones (PCs that have phone capabilities installed) and Cisco SIP IP phones can initiate SIP requests and respond to requests.

Gateways—Provide call control. Gateways provide much functionality. The most common one is a translation function between SIP conferencing endpoints and other terminal types. This function includes translation between transmission formats and between communications procedures. In addition, the gateway also translates between audio and video Codec and performs call setup and clearing on both the LAN side and the switched-circuit network side.

#### **SIP Servers**

SIP servers include the following:

Proxy server—The proxy server is an intermediate device that receives SIP requests from a client and then forwards the requests on the client's behalf. Basically, proxy servers receive SIP messages and forward them to the next SIP server in the network. Proxy servers can provide functions such as authentication, authorization, network access control, routing, reliable request retransmission, and security.

Redirect server—Provides the client with information about the next hop or hops that a message should take, then the client contacts the next hop server or UAS directly.

Registrar server—Processes requests from UACs for registration of their current location. Registrar servers are often co-located with a redirect or proxy server.

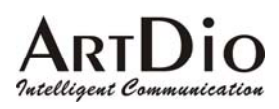

# **3. Package Contents**

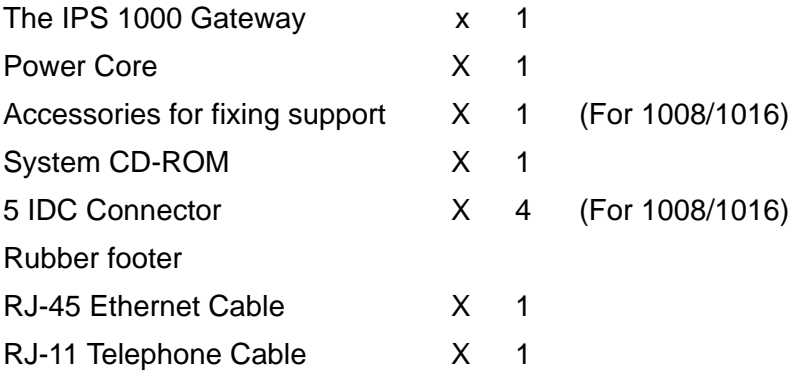

# **4. Panel Descriptions**

## **4.1. Front Panel**

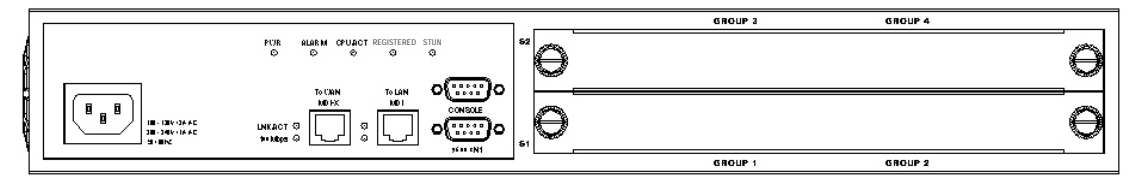

IPS 1016 Front Panel (16 ports)

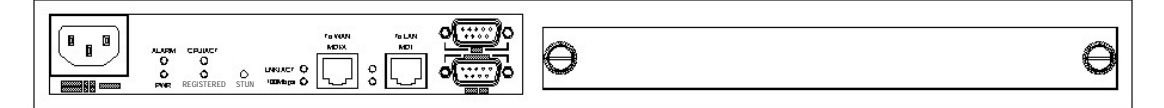

IPS 1008 Front Panel (8 ports)

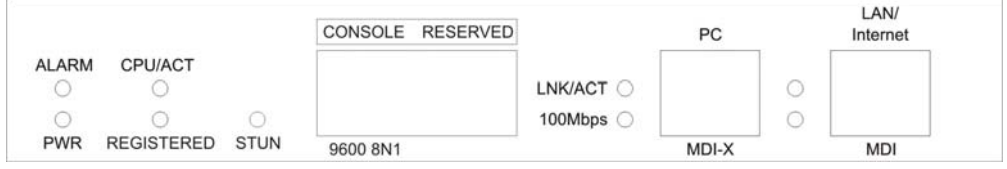

IPS 1004 Front Panel (4 ports)

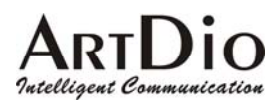

|     |              |                |                   |                       |               | <b>LNK/ACT</b><br>$\sim$<br><b>STATE</b> |
|-----|--------------|----------------|-------------------|-----------------------|---------------|------------------------------------------|
| PWR | <b>ALARM</b> | <b>CPU/ACT</b> | <b>REGISTERED</b> | <b>STUN</b><br>せいしゃかい | PHONE<br>LINE | 100Mbps                                  |
|     |              |                |                   |                       | LOOP/RING     | PC LAN/Internet                          |

IPS 1002 Front Panel (2 ports)

## **4.2. Rear Panel**

There is a button on the rear panel of gateway for special maintenance. Please don't touch this button under normal operation.

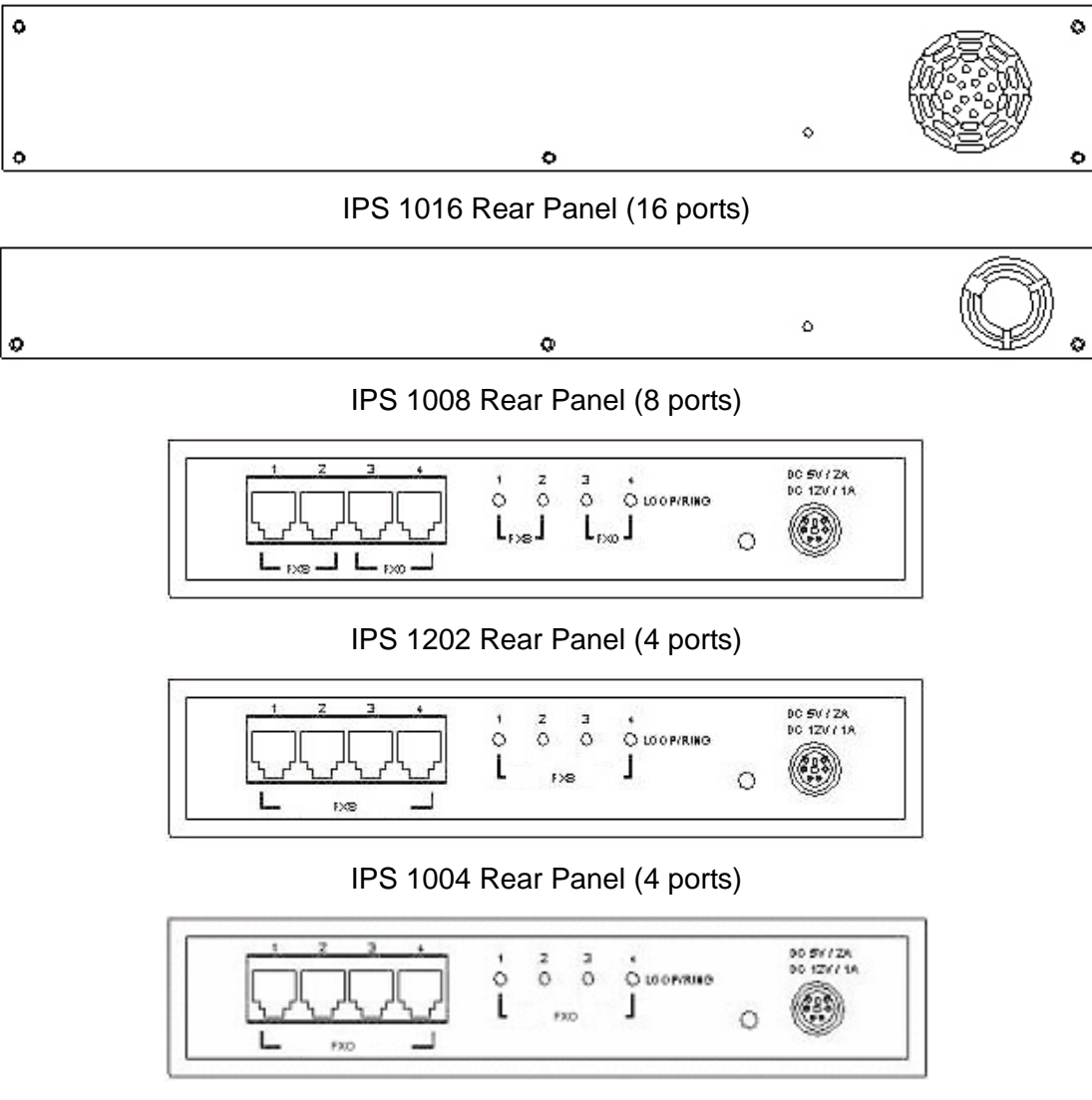

IPS 1400 Rear Panel (4 ports)

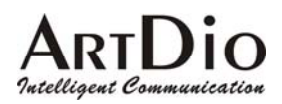

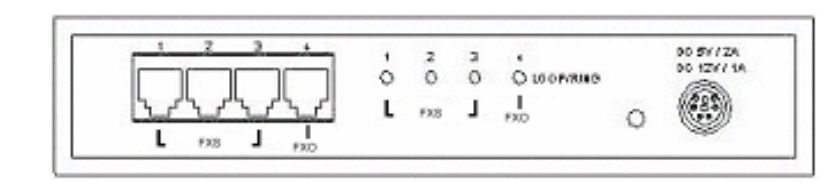

IPS 1103 Rear Panel (4 ports)

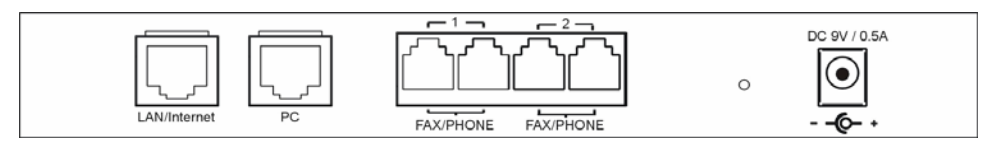

IPS 1101 Rear Panel (2 ports)

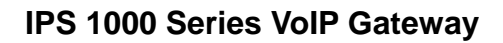

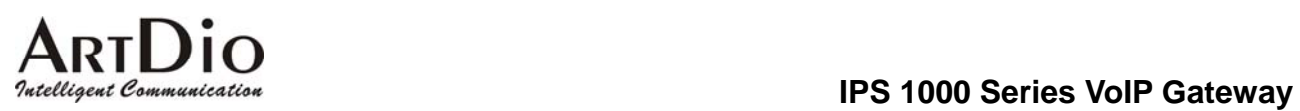

# **5. LED Indicators**

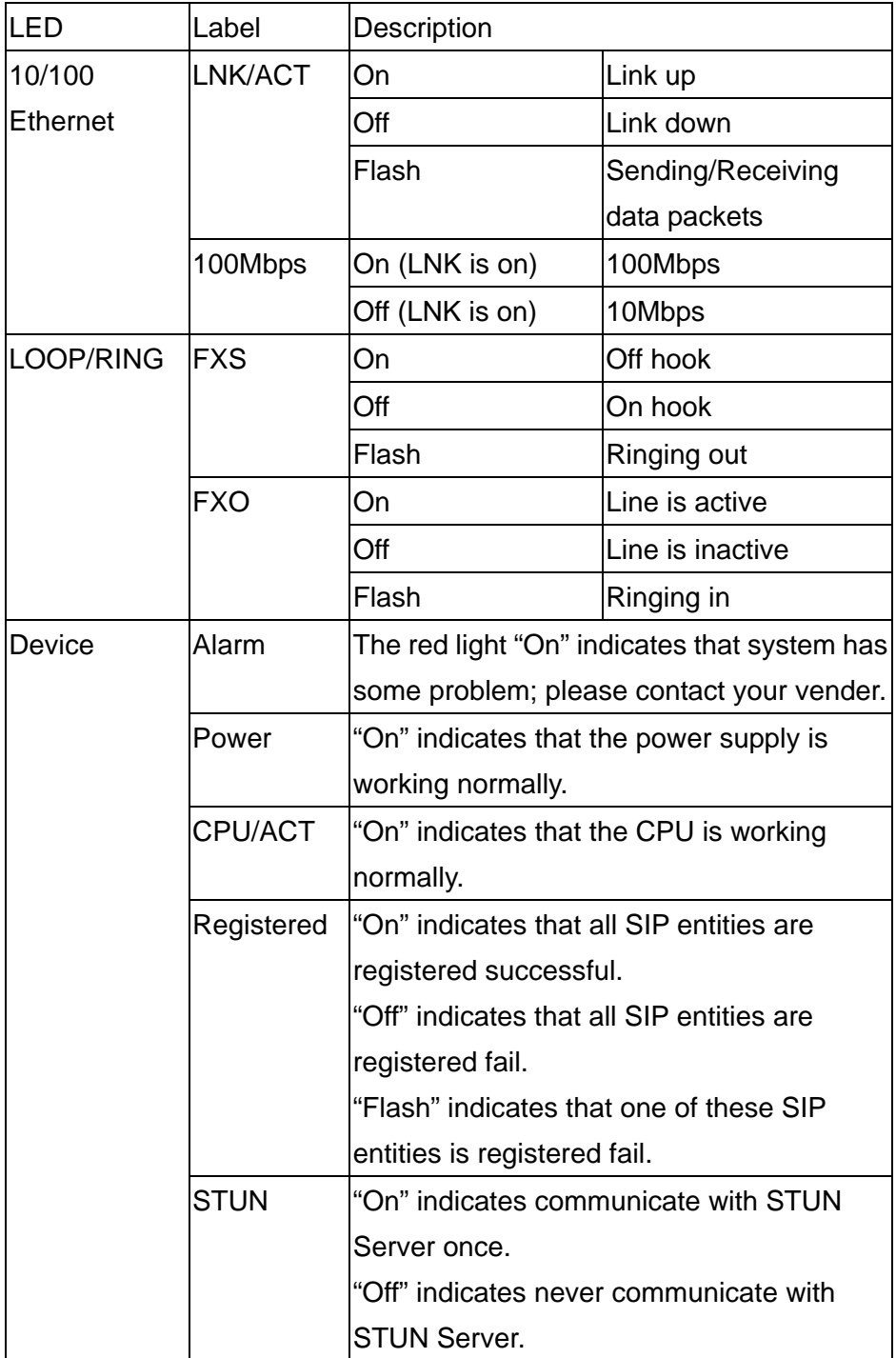

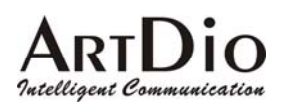

# **6. Connectors**

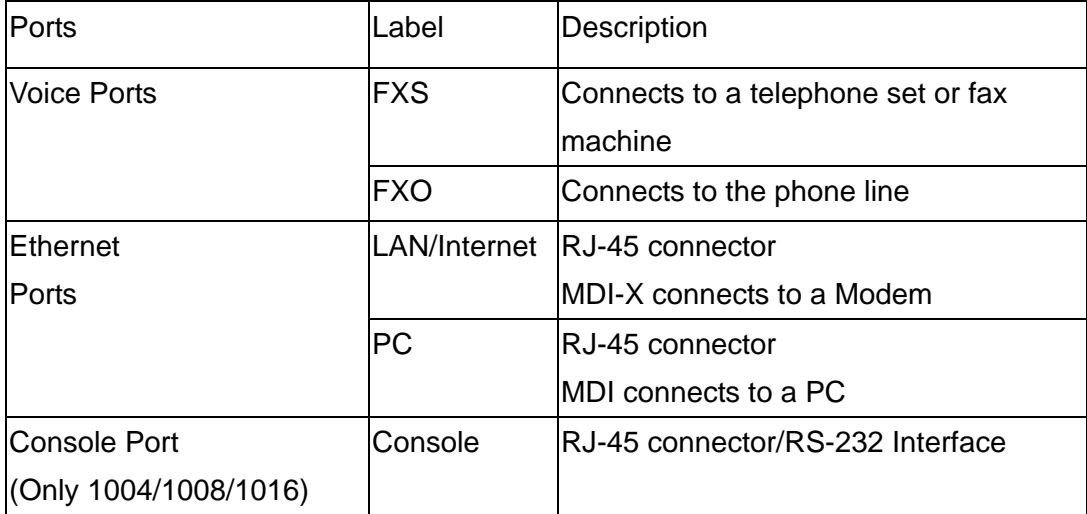

# **7. IDC Connectors (Only for IPS-1000 series 8/16 ports)**

IDC connector is used for the voice interface (FXS and FXO) on the frame model. IDC connector can easily connect PBX line and telephone wire together to the gateway. No special tools are required; please follow the instruction to install:

(Remarks: For IDC connector, it's better to use No. 24 wire, e.g. CAT 5)

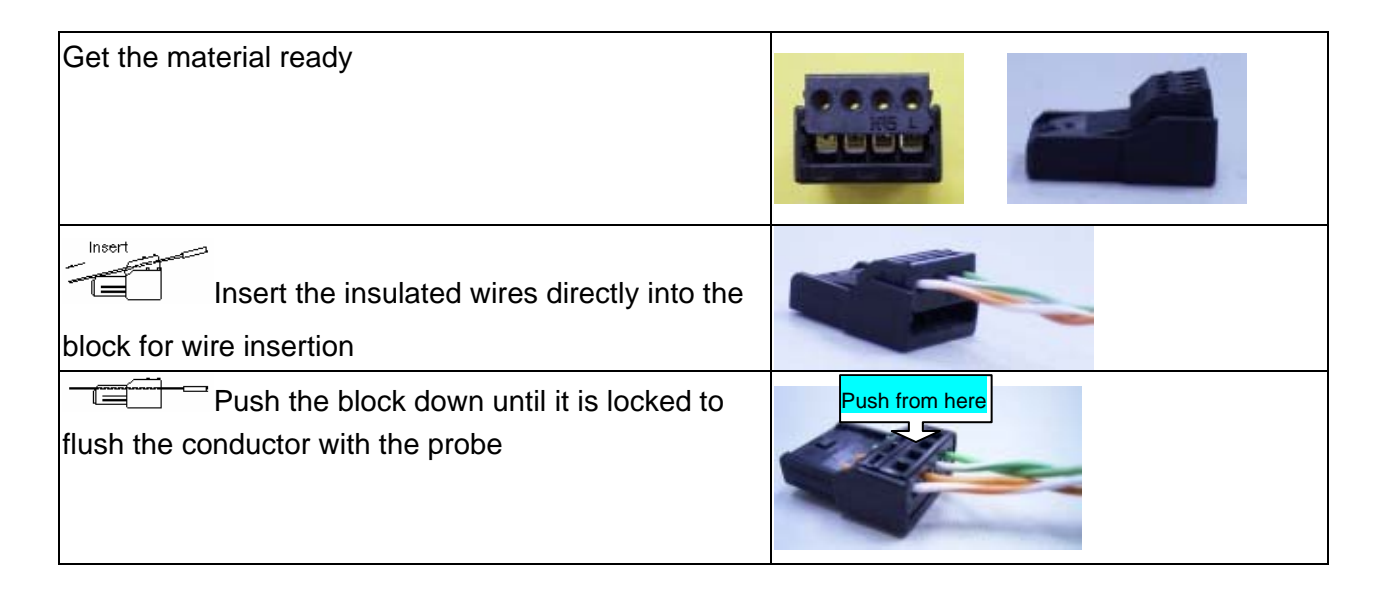

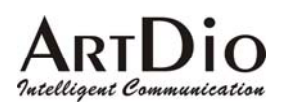

Cut off the conductor outside the edge to avoid from causing the circuit shortage

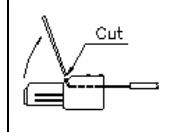

# **8. Information required before Installation**

You need to prepare the following information before installing the gateway.

## **8.1. IP Address**

The gateway requires an IP address for operation. Before installation you need to know how to obtain an IP address from your local ISP. Static IP, DHCP or PPPoE can be used. The following table helps you to decide what information you need. If your ISP offers static IP, you may need to obtain an IP from MIS personnel in order to prevent an IP conflict. Otherwise DHCP (most cable broadband providers offer this) and PPPoE (most ADSL broadband providers offer this) will work fine.

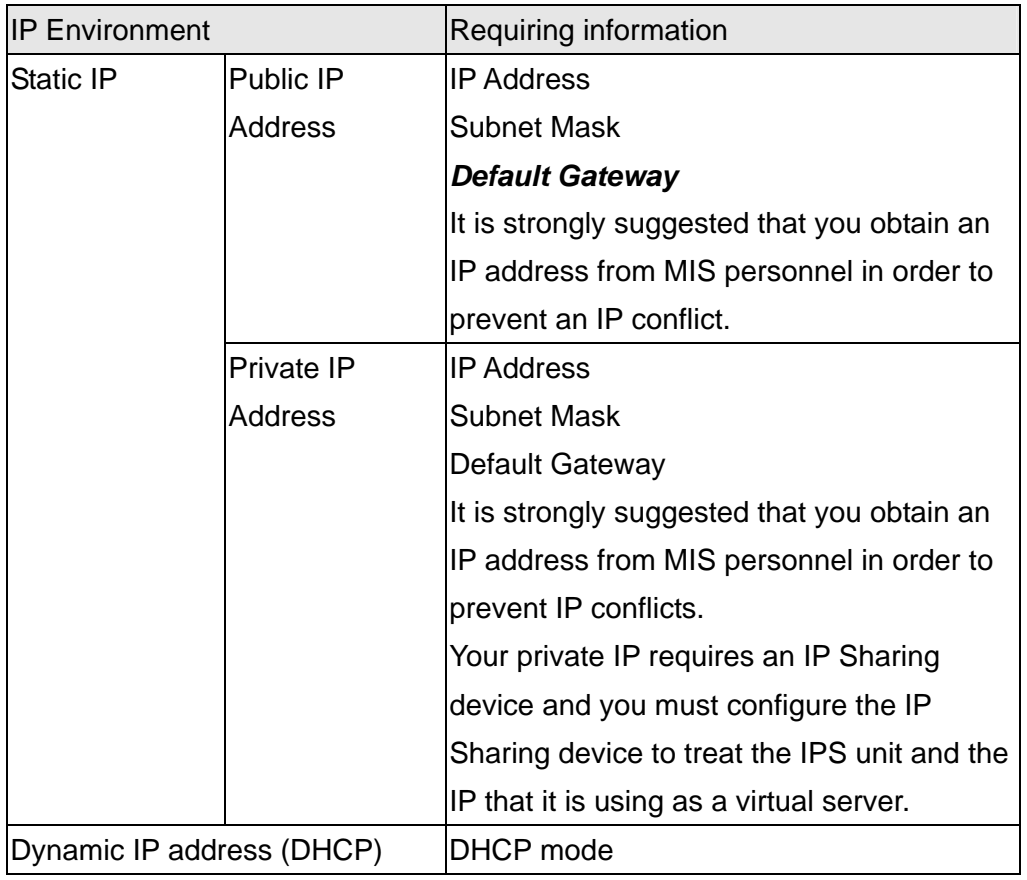

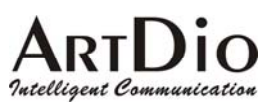

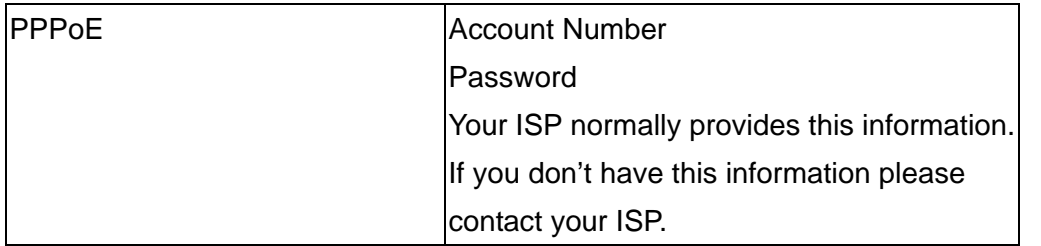

## **8.2. SIP Information**

Before configuring SIP, the IPS 1000 requires SIP information for operation. The following table helps you to decide what information you need.

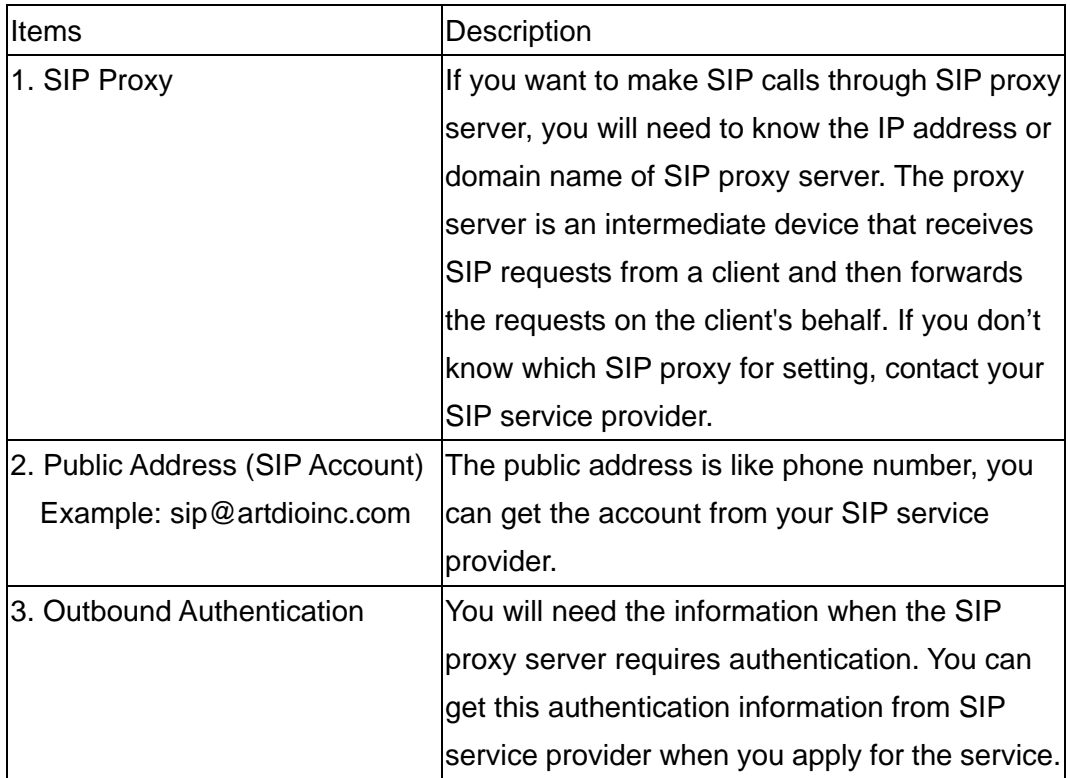

## **8.3. Prepare a password for Web Management**

You will need to prepare a password for Web based Management. It can be a digit and/or letter combination ranging from 1 to 6 digits (E.g. 123). For security reason, password must be set to enter the Web Management page.

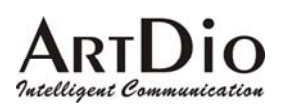

# **9. Installation and Configuration**

After preparing the information you need as specified in section 5, follow the following steps to do the basic configuration. You can use either a telephone or a system console to perform basic configurations. It is simple to connect a telephone set to FXS port and configures the system. If you want to use system console to configure the system (Only 1004/1008/1016 support), you have to configure your VT100 terminal to match the settings of the IPS unit's console port. The console port's terminal connection is set to 9600 baud, 8 data bits, 1 stop bit and no parity. Turn on the IPS unit's power and wait for the terminal to display "Press Enter…" follow the directions to begin.

Here are several procedures to do:

- 1. Confirming the Region ID.
- 2. Configure IP address of gateway.
- 3. Enter into the WEB page.
- 4. Plan and configure the channels into SIP entity.
- 5. Configure SIP proxy and register information.
- 6. Configure SIP entity information.
- 7. Configure Outbound Authentication (If needs).
- 8. Configure STUN (If your gateway is behind NAT).
- 9. Check the SIP entity if is registered successful.
- 10. Configure Phone book (If needs)
- 11. Make a SIP call.

## **9.1. Confirming the Region ID**

Skip this step if you are installing your IPS unit in the default region. The default Region ID is printed on the label located outside the box. If you are installing your IPS unit at any region other then the region ID specified on the label, you will then need to configure the IPS to the correct Region ID.

## **9.1.1. Phone Setting**

- 1. Connect the power.
- 2. Connect the phone cable to the "Phone" socket on the rear panel as pictured above.
- 3. When the CPU/ACT LED is on, pick up the handset and listen for the dialing tone.
- 4. Dial "##0000" and listen for 3 short beep.

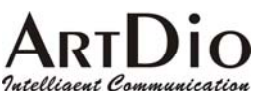

- 5. Dial "9507#"; Assuming you are modifying for China (The last 2 digits are the regional ID)
- 6. Dial "971#" ; Sets the new regional ID.
- 7. Hang up the phone. The device will be updated with the new region setting after it restarts (restart time is about 10 seconds)

## **9.1.2. System console settings (Only for 4/8/16 ports)**

SIP-RG>enable SIP-RG #configure Enter configuration commands, one per line. End with CNTL/Z SIP-RG(config)#regional\_id *07* SIP-RG(config)#exit SIP-RG#delete nvram This command resets the system with factory defaults. All system parameters will revert to their default factory settings. All static and dynamic addresses will be removed.

Reset system with factory defaults, [Y]es or [N]o? Yes

Attention:

Before Changing the Region ID, the system has to be reset to the default value. Therefore this step should be done first.

The following instruction may keep the IP address unchanged after reset:

"delete nvram keep\_ip"

## **9.2. IP Address Settings**

We recommend using a traditional phone to configure the unit's parameters, as this is the easiest way. The following two sections contain the procedures used to configure the IPS unit according to how you obtain your IP address (Static IP; DHCP or PPPoE).

Attention:

Every time you set a parameter item and press the "#" key to complete it, a successful setting will be confirmed by three equal tones in succession. If your setting is unsuccessful you will be prompted with one long tone.

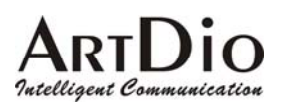

## **9.2.1. Static IP Mode**

The following table shows an example.

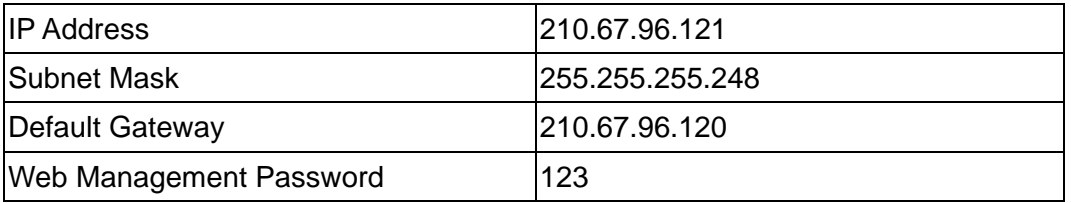

Using the information contained in the example above. The procedure is as follows:

- 1. Connect the IPS unit to a suitable Power source.
- 2. Connect a traditional phone set to the "FXS" connector located on the rear panel.
- 3. When the CPU/ACT light is on, pick up the phone to hear the dialing tone.
- 4. ##0000 ; you should hear three short tones.
- 5. 010# ; the digit "0" is used to enable "manual" IP mode.
- 6. 02210\*67\*96\*121# ; IP address.
- 7. 03255\*255\*255\*248# ; Subnet Mask.
- 8. 04210\*67\*96\*120# ; Default Gateway.
- 9. 15123# ; "123" is the web management password.
- 10. 981# ; Warm-restarts.

11. Hang up the phone. The system should now restart.

You can also use console to configure IP address. But phone number can't be configured by console.(Only 1004/1008/1016)

SIP-RG>enable

SIP-RG#configure

Enter configuration commands, one per line. End with CNTL/Z

SIP-RG(config)#ip state user

SIP-RG(config)#ip address 210.67.96.121 255.255.255.248

System need to restart

SIP-RG(config)#ip default-gateway *210.67.96.120*

SIP-RG(config)#exit

SIP-RG#restart

This command resets the system. System will restart operation code agent.

Reset system, [Y]es or [N]o? Yes

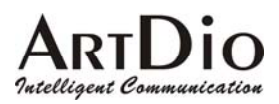

## **9.2.2. DHCP Mode**

- 1. Connect the IPS unit to a suitable Power source.
- 2. Connect a traditional phone set to the "FXS" connector located on the rear panel.
- 3. When the CPU/ACT light is on, pick up the phone to hear the dialing tone.
- 4. ##0000 ; you should hear three short tones.
- 5.  $011#$  ; the digit "1" is used to enable "DHCP" IP mode.
- 6.  $15123#$  ; "123" is the web management password.
- 7. 981# ; Warm-restarts.
- 8. Hang up the phone. The system should now restart.

You can also use console to configure IP address. But phone number can't be configured by

console.(Only for 4 ports gateway)

SIP-RG>enable

SIP-RG#configure

Enter configuration commands, one per line. End with CNTL/Z

SIP-RG(config)#ip state dhcp

SIP-RG(config)#exit

SIP-RG#restart

This command resets the system. System will restart operation code agent.

Reset system, [Y]es or [N]o? Yes

## **9.2.3. PPPoE Mode**

If your network environment is using PPPoE, you need to prepare the information as specified in section 8. Information required before Installation.

The following table shows an example.

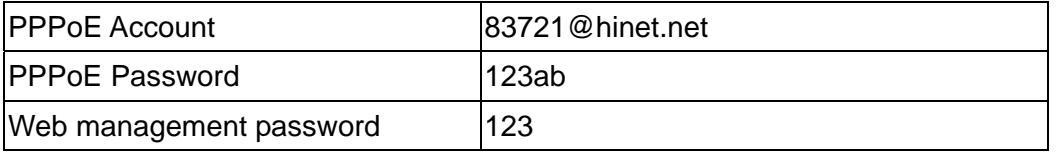

There are three ways to configure user name and password of PPPoE

#### **1. Use phone set to configure:**

You can configure the user name and password by using phone set. The command '09' is used for username and '10' is for password of PPPoE. Since the user name and password use characters and

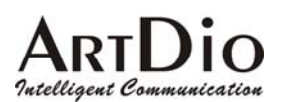

digits are accepted by phoneset only, you need a mapping between characters and digits. You can find them at section 14.4 Mapping table of characters used in PPPoE. Example user name:  $83721@hinet.net$ , Password: 123ab, The procedure is below

1. Connect the phone to IPS

- 2. When CPU/ACT is light, pick up the phone and press
- 3. ##0000 ; You will hear 3 short tones.
- 4. 0938333732314068696\*465742\*46\*46574# ; Set user name: 83721@hinet.net
- 5. 103132336162# ; Set password is 123ab
- 

6. 981# 6. 981#

## **2. Use Console to configure (Only for 4/8/16 ports Gateway)**

- SIP-RG>enable
- SIP-RG#configure

Enter configuration commands, one per line. End with CNTL/Z

SIP-RG(config)#pppoe username 83721@hinet.net

SIP-RG(config)#pppoe password 123ab

SIP-RG(config)#exit

### SIP-RG#restart

This command resets the system. System will restart operation code agent. Reset system, [Y]es or [N]o? Yes

### **3. Use WEB Interface to configure:**

You can configure the user name and password by using WEB interface. Follow the steps to finish configuration.

Step 1: Using a traditional phone set to configure the web management password and phone number You will need to use a web browser to perform the PPPoE settings through the IPS unit's web based management interface. To enter the web based management interface you must have a previously configured password. Follow the next procedure to setup your password and phone number.

- 1. Connect the IPS unit to a suitable Power source.
- 2. Connect a traditional phone set to the "Phone" connector located on the rear panel.
- 3. When the CPU/ACT light is on, pick up the phone. You should hear the dialing tone.
- 4. ##0000 ; you should hear three short tones.
- 5. 15123 ; "123" is the web management password.
- 6. 010# ; "0" is to enable "manual" IP mode.

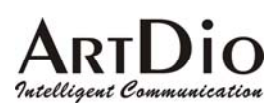

- 7. 02192\*168\*0\*2# ; IP address.
- 8. 03255\*255\*255\*0# ; Subnet Mask .
- 9. 981# ; Used to restart the IPS unit.

10. Hang up the phone to complete the configuration.

Step 2: Configure IP address of PC

Use the provided Ethernet cable to connect your PC to the port labeled "PC", located on the rear panel of the IPS unit.

Because the IPS-1000 series unit's default IP setting is 192.168.0.2, you must configure your PC to the same subnet. "192.168.0.x" for example. The following example uses 192.168.0.5 for the IP address and 255.255.255.0 for the subnet mask.

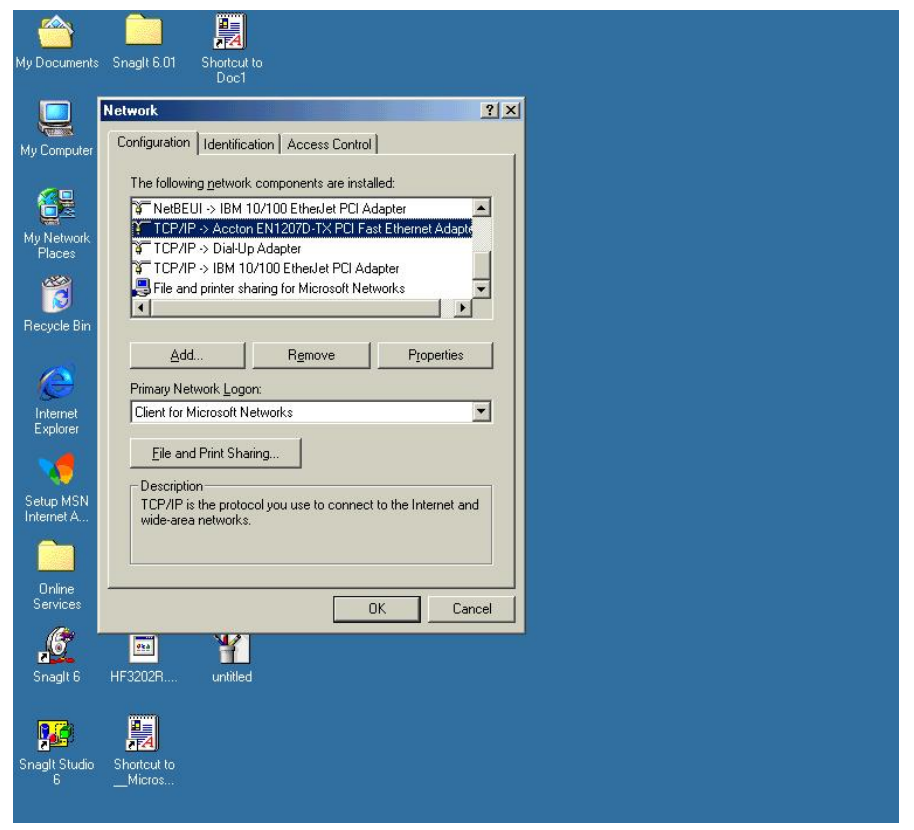

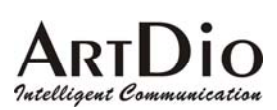

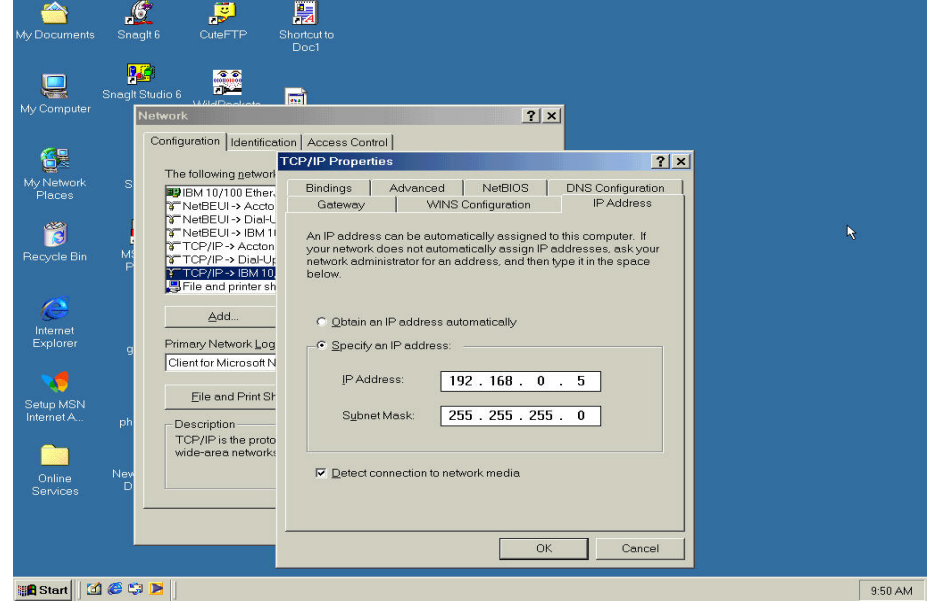

After you have completed the PC's IP address setting, you will be required to restart the PC in order for the new settings to take effect.

Step 3: Using the browser to configure the PPPoE Parameters of the gateway.

On the PC that is connected to the IPS unit, enter the IPS unit's IP address (Default 192.168.0.2) and press enter. The IPS will then prompt you with a dialogue box requesting that you enter a password. Use "WEB" (all capitals), for the User field and "123" for the password field that you have previously configured. Click the OK button; you should now have access to the IPS unit's web based management interface page.

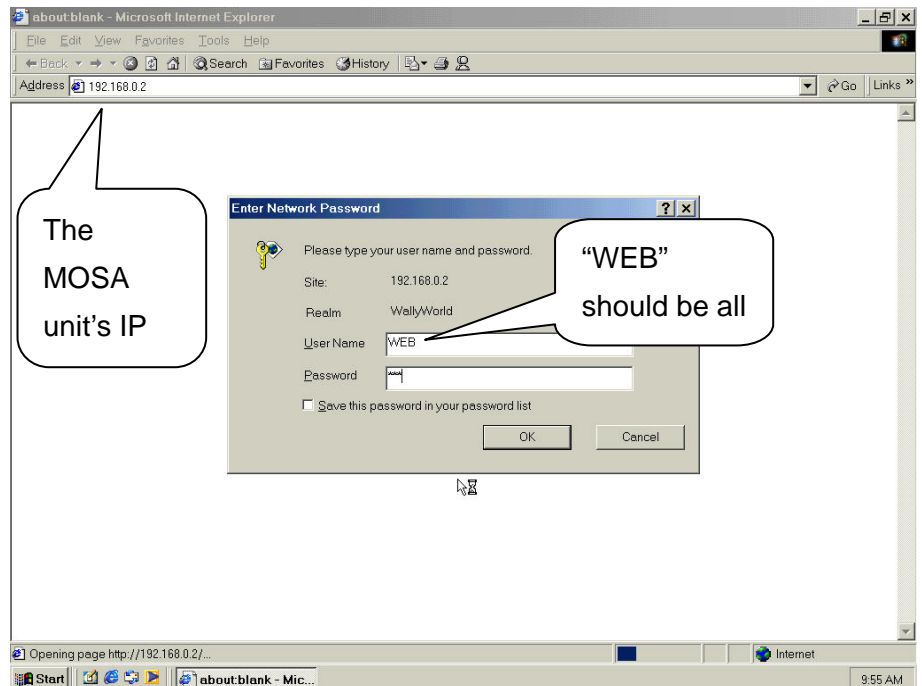

#### **Upon entering the web based configuration interface.**

Click on "IP SETTING" at the top of the page and you will see the page as shown in the following image. Select PPPoE from the "IP State" pull down menu.

Fill in the "Account", "Password", and "Confirm Password" under the PPPoE Settings. You can obtain this information from your ISP.

Click on the Apply button.

Click the "BASIC" button at the top to go to the BASIC page and select "Warm Start" to restart the gateway. You can also perform a warm start using the phone by picking up the handset and dialing "##0000" then "981#".

After restarting, the gateway will use PPPoE to obtain it's IP address.

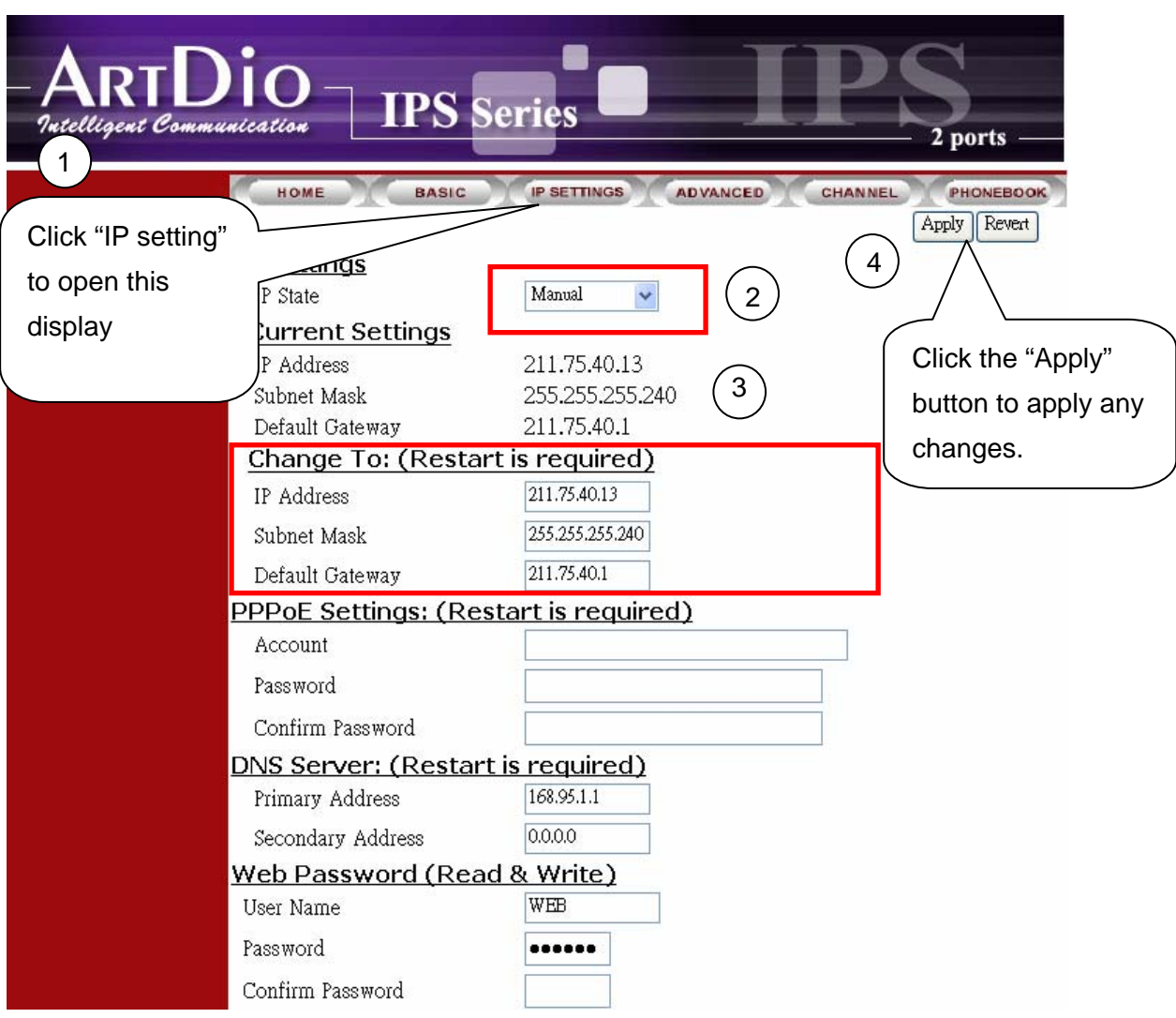

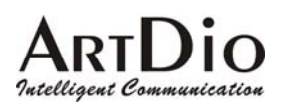

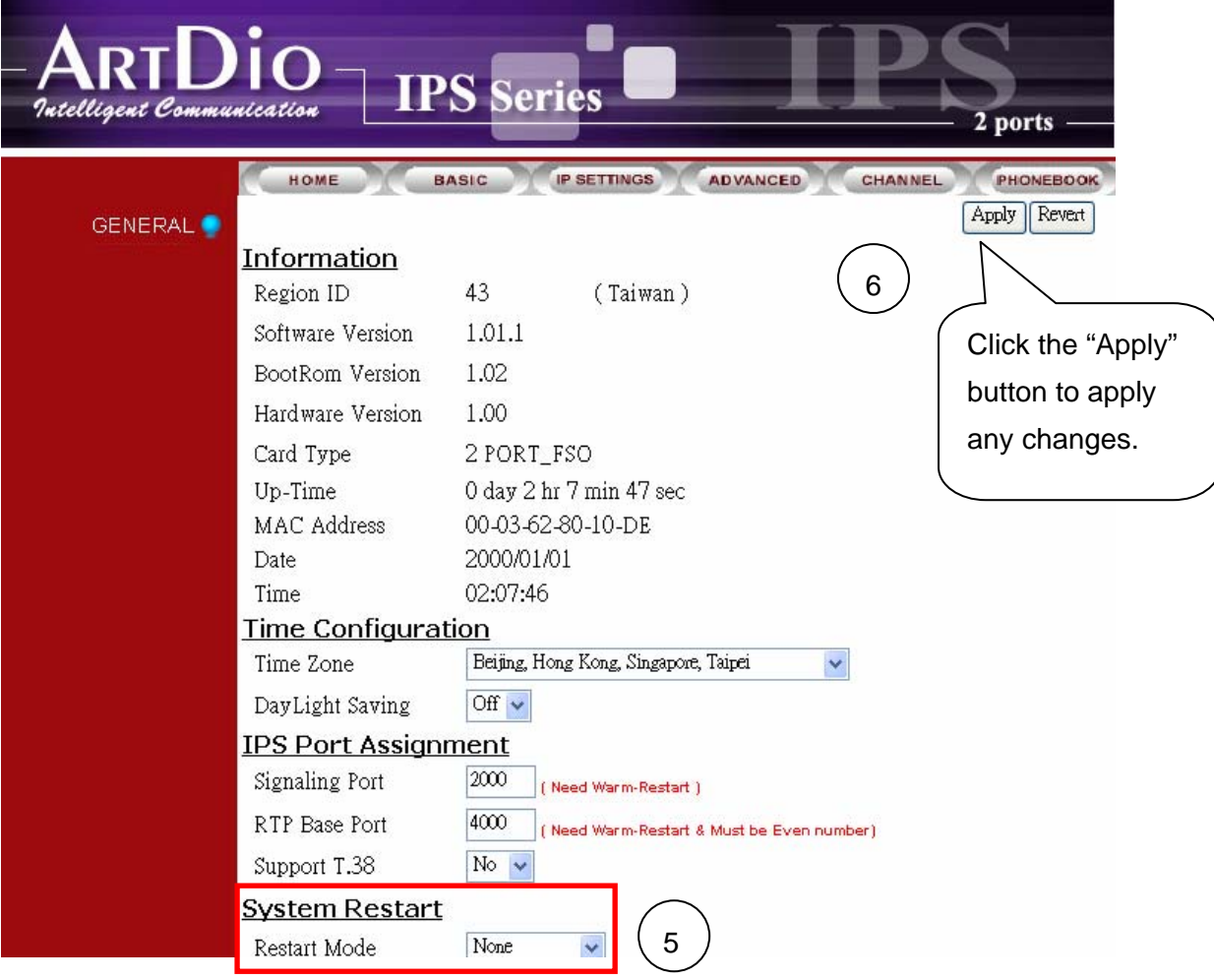

At this stage, your IPS should be able to use PPPoE to access the Internet. However, if you configured a wrong account number or password, your IPS cannot access the Internet. You are not able to use PC to access IPS by using the IP address of 192.168.0.2 because IPS has been set in PPPoE mode. You have to use phone set to configure IPS back to fix IP mode (##0000 010#) and use PC browser to configure correct parameters.

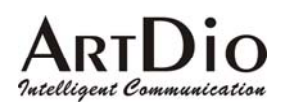

# **10. SIP Configuration**

IPS 1000 not only can make regular PSTN calls, it also can communicate with IP Phones or Soft-Phones by using SIP protocol. Previous paragraphs have described the way to make regular IP calls. This section shows you what parameters you need to configure for SIP calls and how to make the SIP calls.

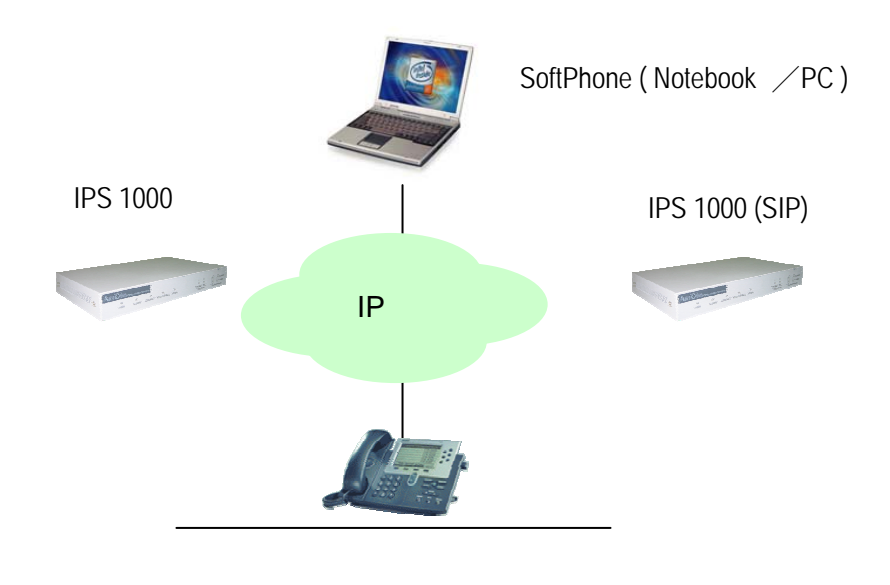

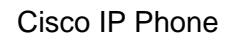

Notice: These configurations on WEB page, after select or input value in the field, please press "Apply" button to save and confirm the setting. Some parameters need "Warm-restart", please process the restart action, thanks.

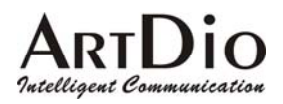

-

## **10.1. Channels and SIP entity**

Select the channel and join a SIP entity. Figure:

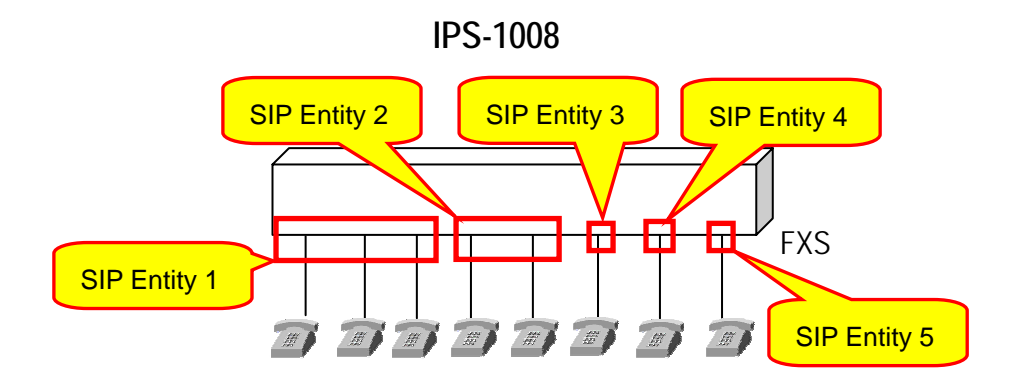

Configuration:

WEB page: CHANNEL\

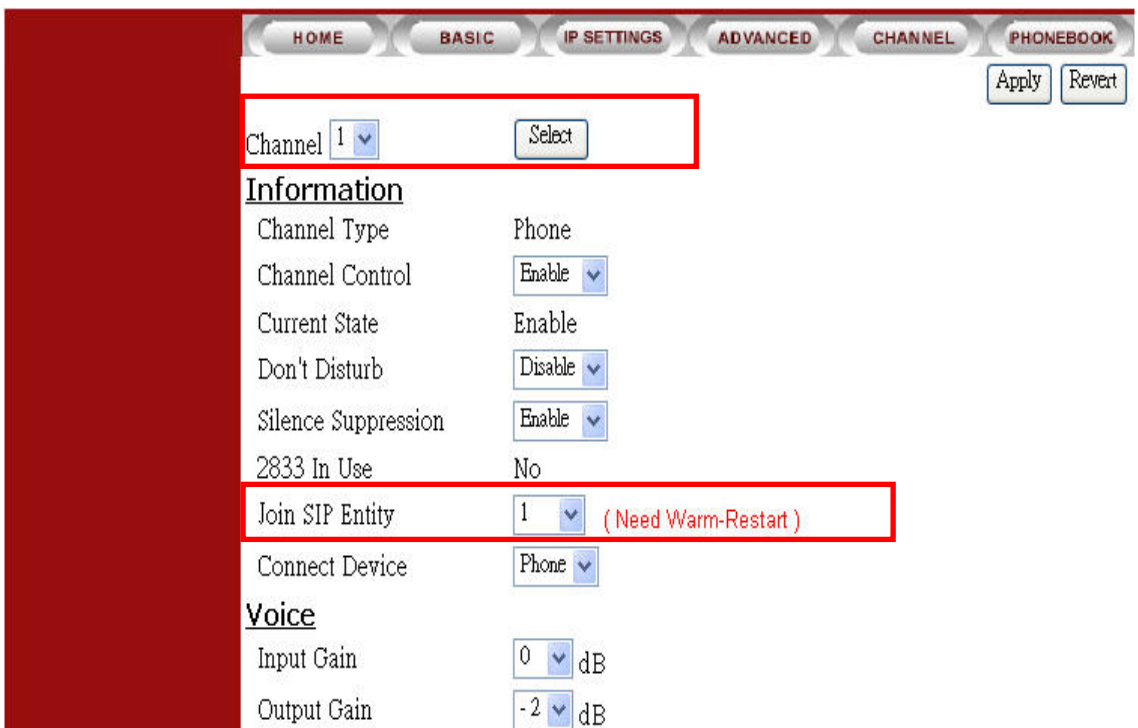

Notice: Each channel must belong to a SIP entity.

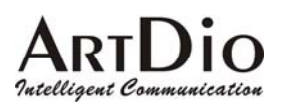

## **10.2. SIP Proxy and Register Parameters**

You need to configure IP address or Domain name of Registrar and Outbound Proxy server, please check the information is right.

SIP service provider will give you an IP address or Domain name of Registrar and Outbound proxy when you apply for the service.

#### **Configuration**

WEB Page: ADVANCED\SIP COMMOM

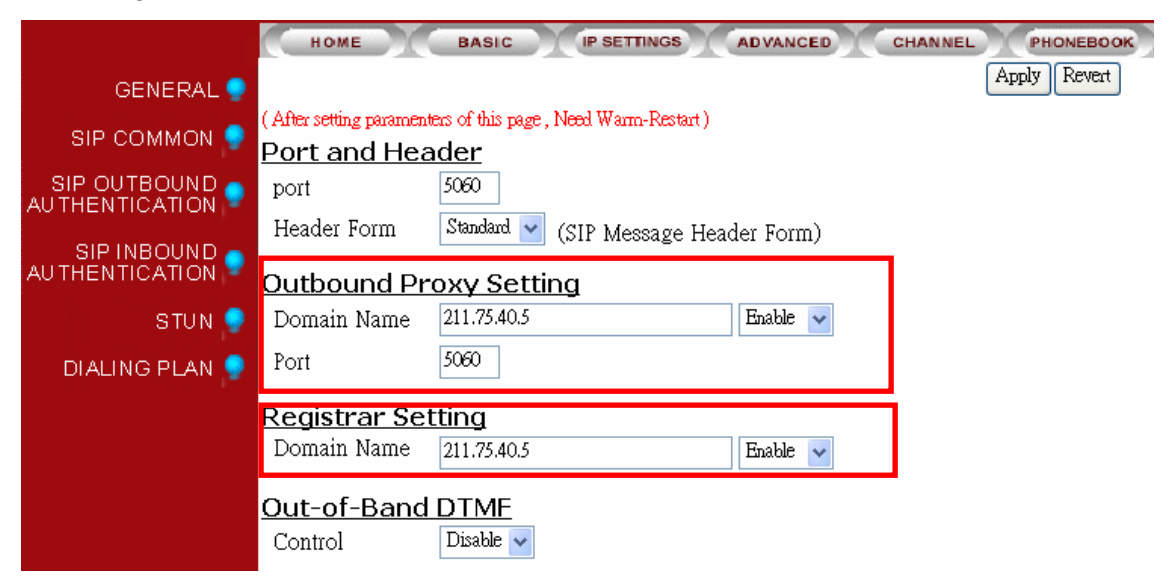

Notice: The Registrar Server is only for SIP entity registering. If the SIP entity register is fail, please check the item. SIP calls are all through Outbound Proxy Server, if the parameter is not configured, the SIP call will fail. So the two parameters must be configured.

## **10.3. SIP Entity**

SIP service provider will assign one or more SIP accounts for you when you apply for the service. In standard, the SIP account is called 'Public Address', so you need to configure the account information in 'Public Address' item. The format is like an E-mail address such as mary@artdioinc.com.

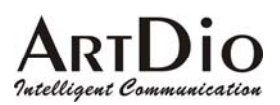

#### **Configuration**

#### WEB Page: ADVANCED \ SIP COMMON

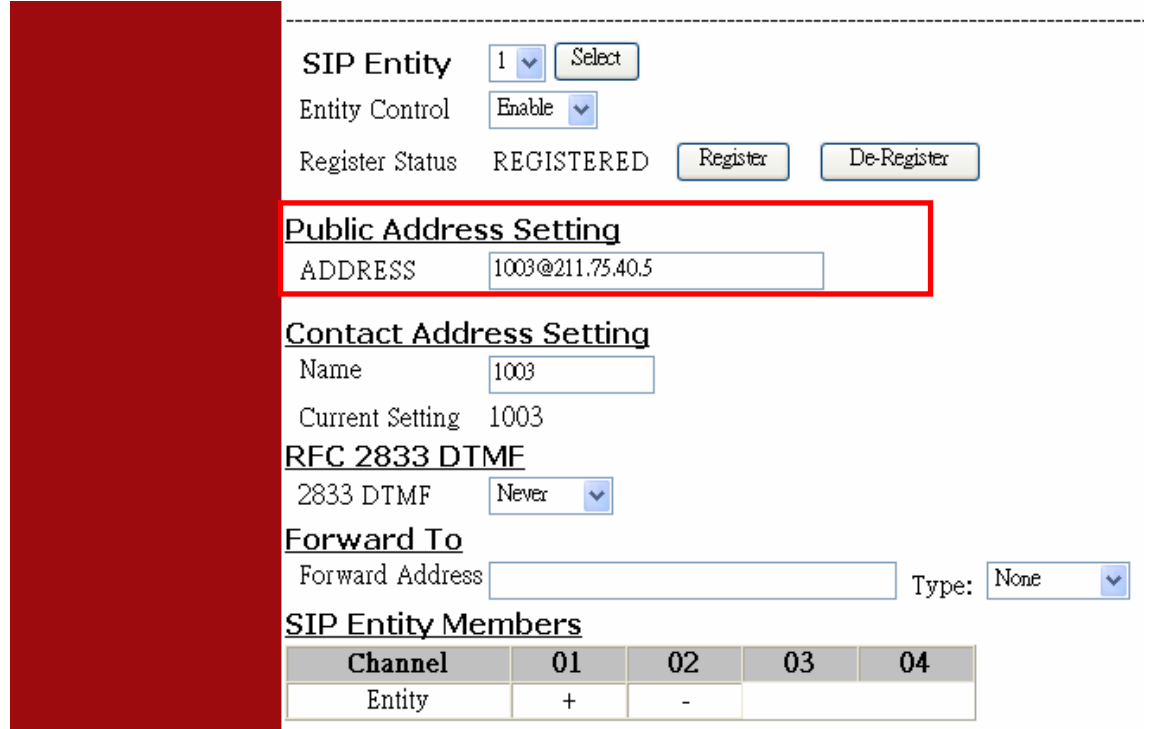

You can control the SIP entity on WEB page, just select 'Enable' or 'Disable'.

## **10.4. SIP Outbound Authentication**

You need to configure outbound authentication for each SIP entity if SIP proxy server or other SIP phone request for authentication. Please check with SIP service provider if you need the setting. Please select the entity then input information includes realm, username, and password.

**Configuration** WEB Page: ADVANCED \ SIP OUTBOUND AUTHENTICATION

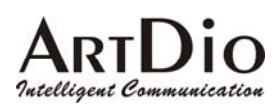

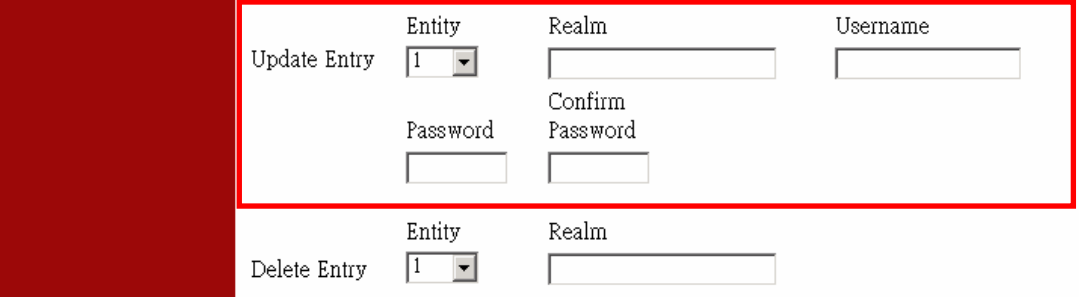

# **10.5. Configure STUN**

The STUN (Simple Traversal UDP through NAT) server is an implementation of the STUN protocol that enables STUN functionality in SIP-based systems. The STUN server also includes a client API to enable STUN functionality in SIP endpoints.

STUN is an application-layer protocol that can determine the public IP and nature of a NAT device that sits between the STUN client and STUN server.

Notice: If your gateway is behind NAT (Use Private IP), must configure the parameter. After configuring the parameters of STUN, please act Warm-Restart.

**Configuration** WEB Page: ADVANCED\STUN

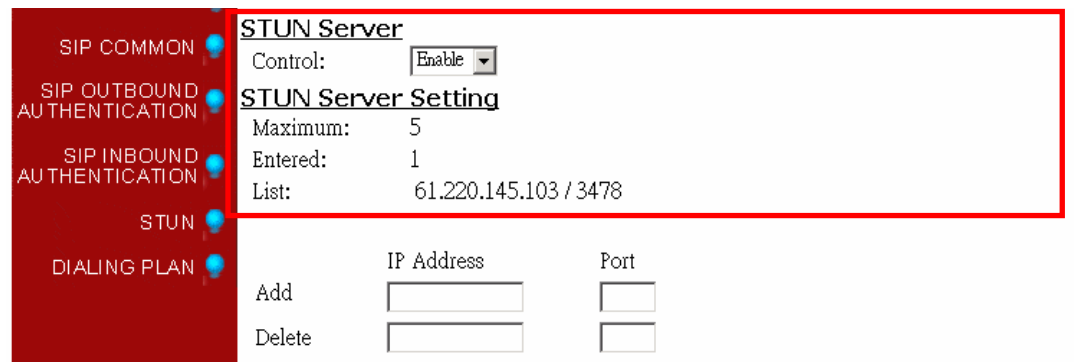

You can enable and disable the service on WEB page.

The STUN refresh time defines how long the device will send a binding request packet with discard flag on to STUN server. A binding packet with discard flag off will be sent each time when the number of binding request packet with discard flag on reach the Rebinding counts. The binding request packet is used to let the STUN server keep the most fresh client information.

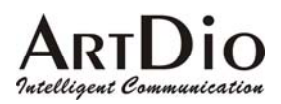

## **10.6. Check SIP entity Status**

You can use the WEB page to check the SIP entity is registered successful or unsuccessful.

#### WEB Page: ADVANCED\SIP COMMOM

Register Status REGISTERED Register De-Register

If the status shows "REGISTERED" means successful, otherwise means fail; please notice that.

When you find the registration is fail, first check the "Registrar Setting" configuration is normal, or not "Enable".

Then check the "Public Address" and "Outbound Authentication" configuration is in normal status. If the configurations are all right, please check the situation with your SIP service provider.

## **10.7. Phone Book**

Since the SIP phone number is not easy for regular phone to dial, IPS 1000 provide a SIP phone book to let standard phone to make a SIP call easier. The phone book uses index number to map SIP account. For instance if the phone book is configure as below:

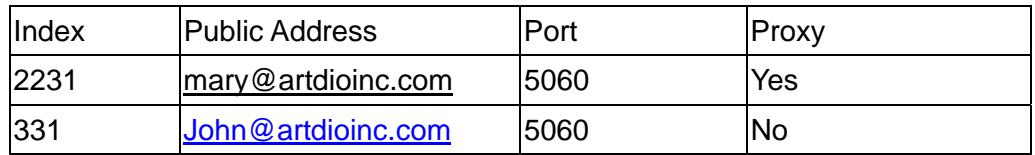

Notice: If your SIP account is number type like  $234@$ artdioinc.com or  $456@$ artdioinc.com, you don't need to configure the items.

# **Configuration**

WEB page: PHONEBOOK \

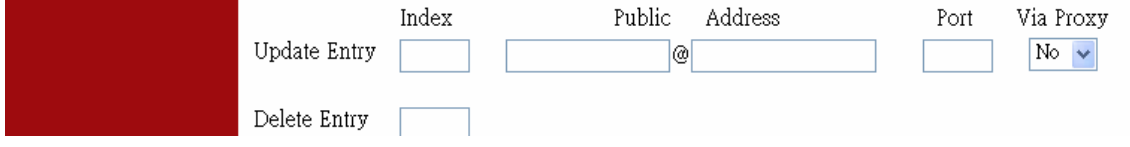

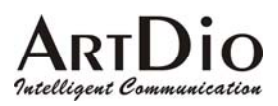

# **10.8. Make SIP Calls**

After you have configured the SIP phone on the SIP phone book, you can easily make SIP calls.

You can select one way to make SIP call following these ways:

#### **Standard Call: Only dial <numbers>+<#>.**

- 1. Compare dialing plan, check the number if it is in setting. Example 050.
- 2. If the number is in setting, send the call to proxy. If communicate with proxy is fail, then the call will be sent to PSTN.
- 3. If the number is not in dialing plan, the call will be sent to PSTN.

#### **Force SIP Call:** Dial <#>+ <numbers>+<#>.

- 1. Compare SIP Phone books; check the number if it is in phone book.
- 2. If the number is in setting and Proxy selection is set to "No", you will hear a busy tone. If Proxy selection is set to "Yes", then send the call to proxy.
- 3. If communicate with proxy is fail, you will hear a busy tone.
- 4. If the number is not in phone book, you will hear busy tone.

#### **Force PSTN Call: Dial <\*>+<numbers>+<#>.**

Always go through PSTN

Notice: If you do not want to dial "#" after numbers, please configure the 'Dial Ending Time' item. After the seconds, the call will be sent automatically.

WEB Page: ADVANCED\GENERAL

**Dial Ending Time** Dial Ending Time

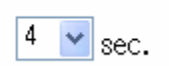

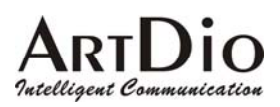

# **10.9. Contact Address**

The main purpose of Contact Address is making SIP calls without proxy. The Contact Address can be any numbers or characters such as 'Mary' or '1003'.

WEB Page: ADVANCED\SIP COMMOM

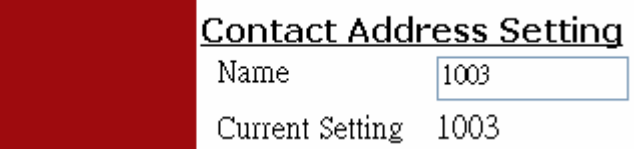

Making SIP calls without proxy server:

The SIP protocol allows you to make SIP calls directly to the destination number without through the proxy server. You can simply dial the SIP number and domain name or IP address. The typical example is: mary@artdioinc.com or 1003@artdioinc.com.

Notice: For this type of SIP calls, the destination device's IP address is already known and fixed.

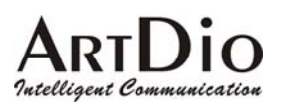

# **11. Other SIP Parameters**

## **11.1. Dialing Plan**

X means all calls will be send to SIP proxy first, if the SIP call is fail, and then sent to PSTN. If the configuration is only '050' means the numbers like 050xxxxx will send to SIP proxy, if you dial any other numbers like 100, the number will send to PSTN immediately.

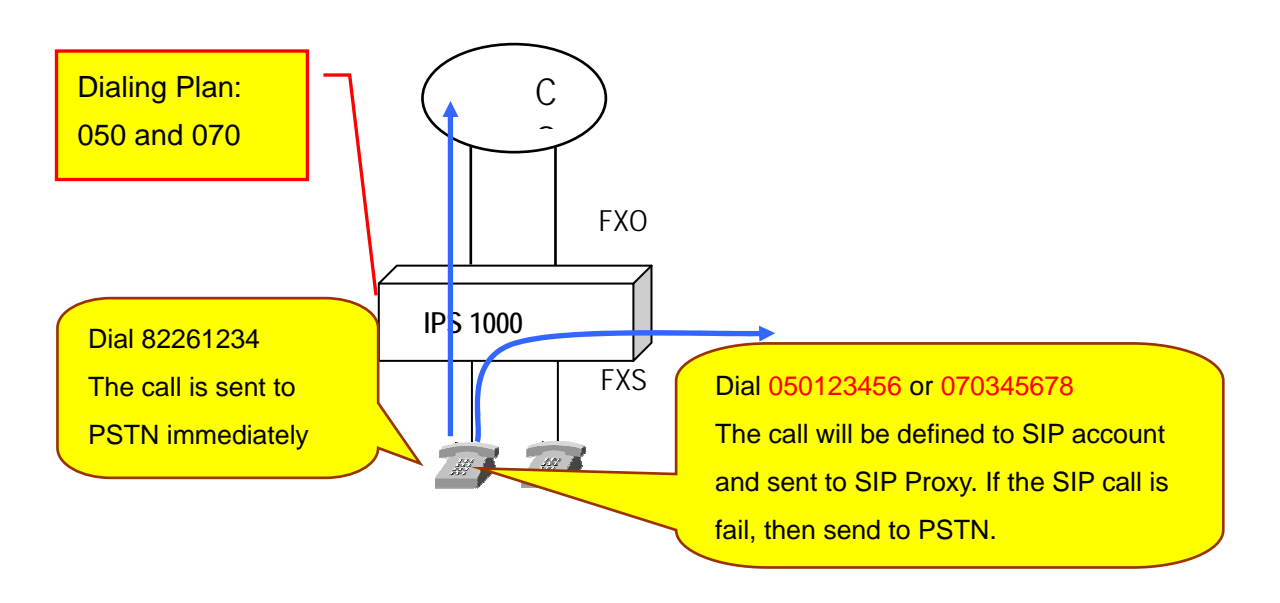

### **Configuration**

WEB Page: ADVANCED\Dialing Plan

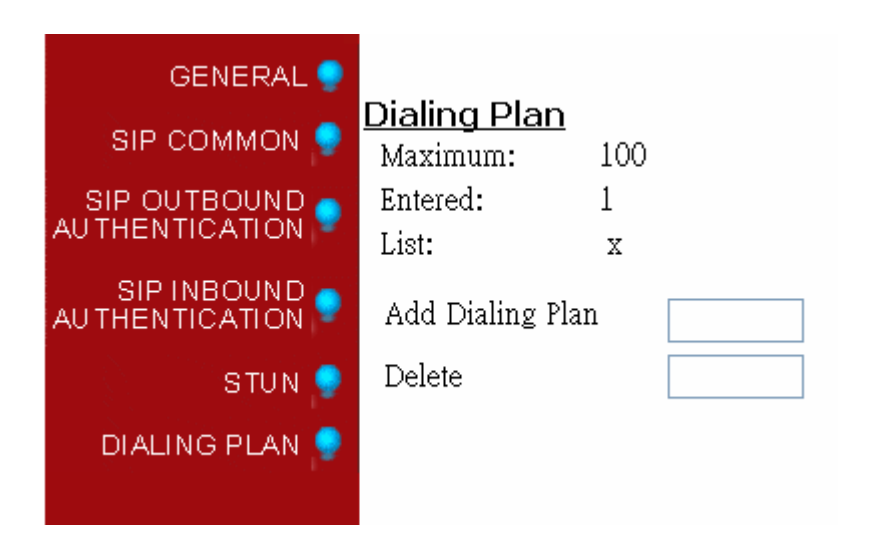

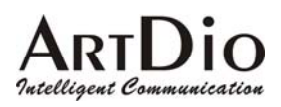

## **11.2. Call Forward**

There are three forward types:

- 1. All: All incoming call to the SIP entity will be forward.
- 2. Busy: When the SIP entity is busy, the incoming call will be forward.
- 3. No Answer: When the SIP entity is no answer and after 30 seconds, the incoming call will be forward.

Notice: In order to let the caller identify the port has been configured "forward"; the caller will hear second dial tone, rather than normal dial tone.

**Configuration** WEB page: ADVANCED\SIP COMMOM

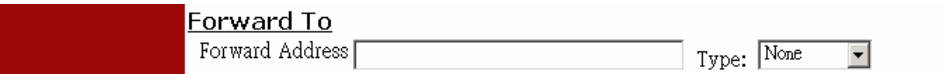

Phone Set: Please refer to section Appendix A: Phone-Set Command.

## **11.3. Inbound Authentication**

You need to configure inbound authentication if you request authentication for other SIP phone to call you.

**Configuration** 

```
WEB Page: ADVANCED \ SIP INBOUND AUTHENTICATION
```
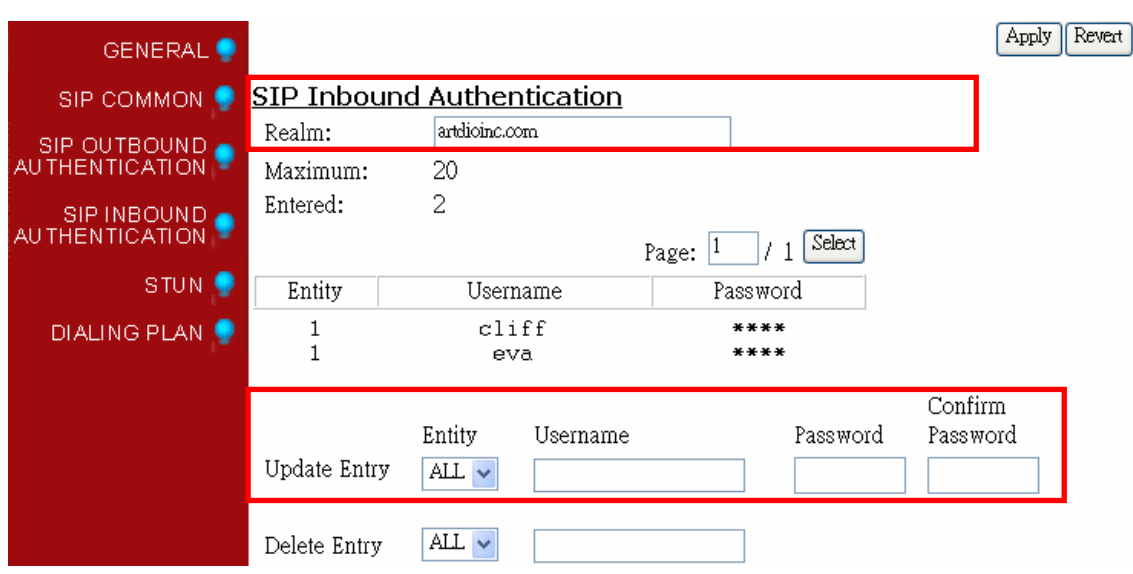

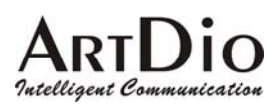

## **11.4. FAX**

## **11.4.1. The devices at two sides are all IPS 1000 series gateway**

Use the FAX protocol that is the proprietary protocol of IPS (supporting T.38). Setup method is listed below:

1. Web Folder: "Connect Device" in "Channel" folder. Select "FAX" and then click "Apply" button

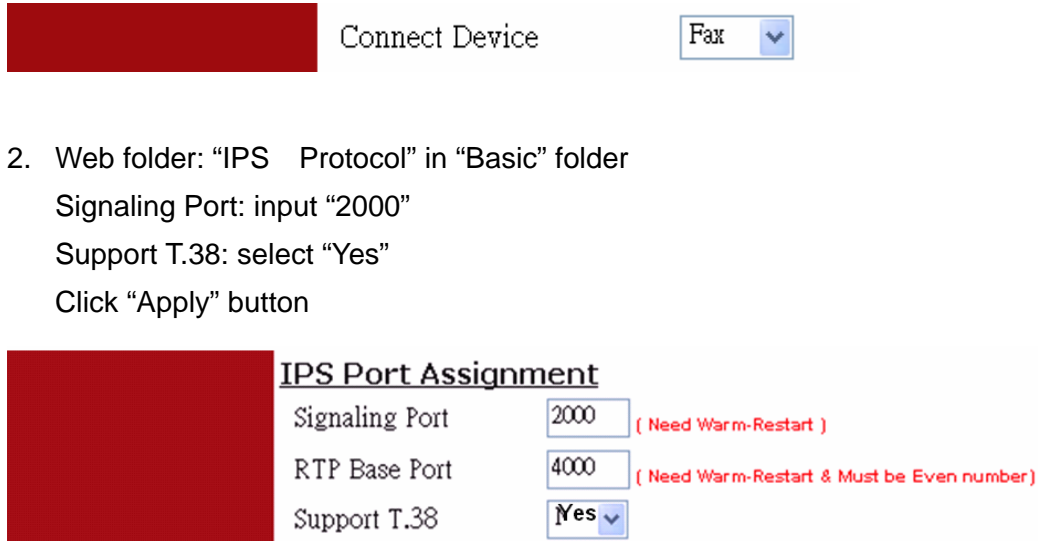

3. Warm-Restart the system

## **11.4.2. The devices at two sides are IPS 1000 and the other brands**

Use the FAX protocol as G.711 (non-supporting T.38). Setup method is listed below:

1. Web folder: "Connect Device" in "Channel" folder. Select "FAX" and then click "Apply" button

Connect Device

Fax  $\checkmark$ 

2. Setup "Check Protocol", web folder: ADVANCED\SIP COMMON

Select and mark "PCMU" and "PCMA" Codecs, than click "Apply" button

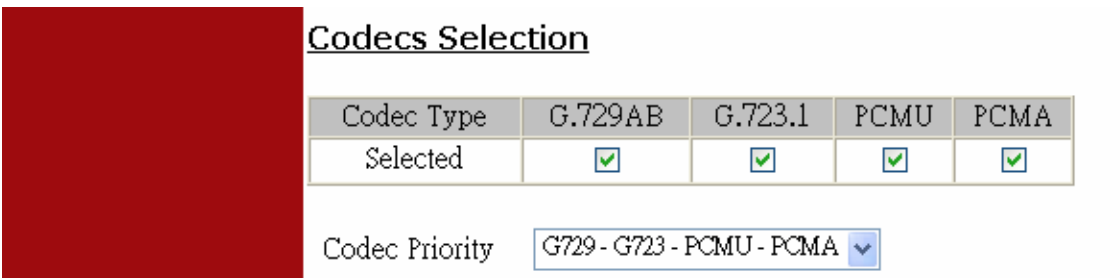

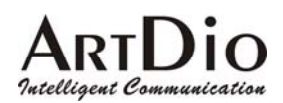

3. Web folder: "IPS Protocol" in "Basic" folder Signaling Port: input "0" Support T.38: select "No" Click "Apply" button

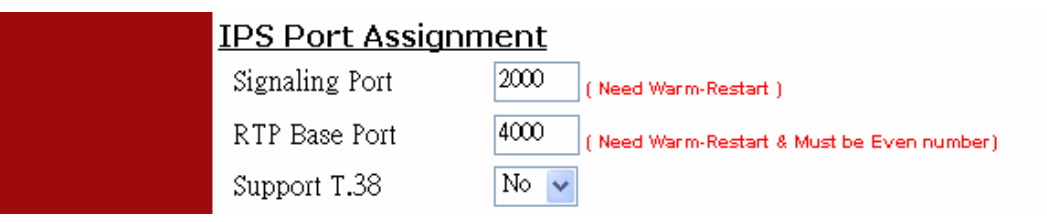

4. Warm-Restart the system

# **12. WEB MANAGEMENT INTERFACE**

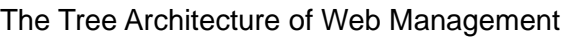

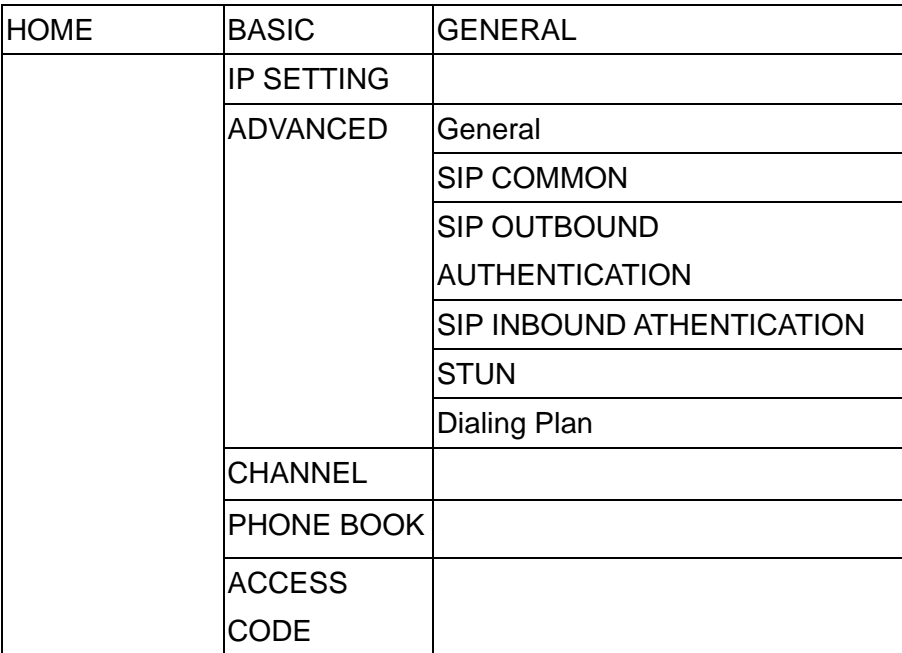

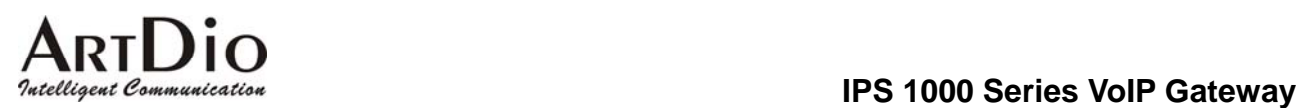

# **12.1. BASIC / GENERAL**

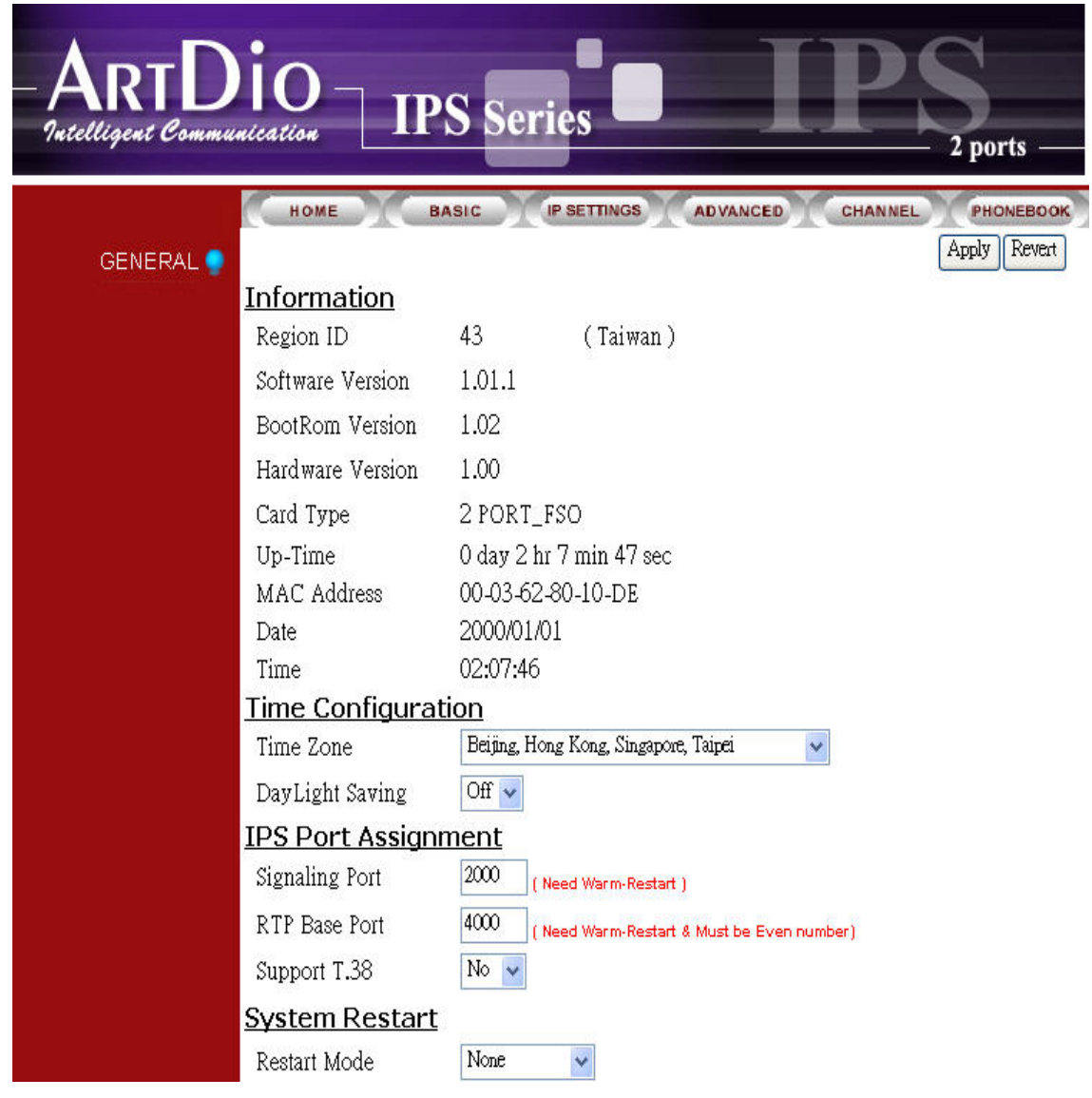

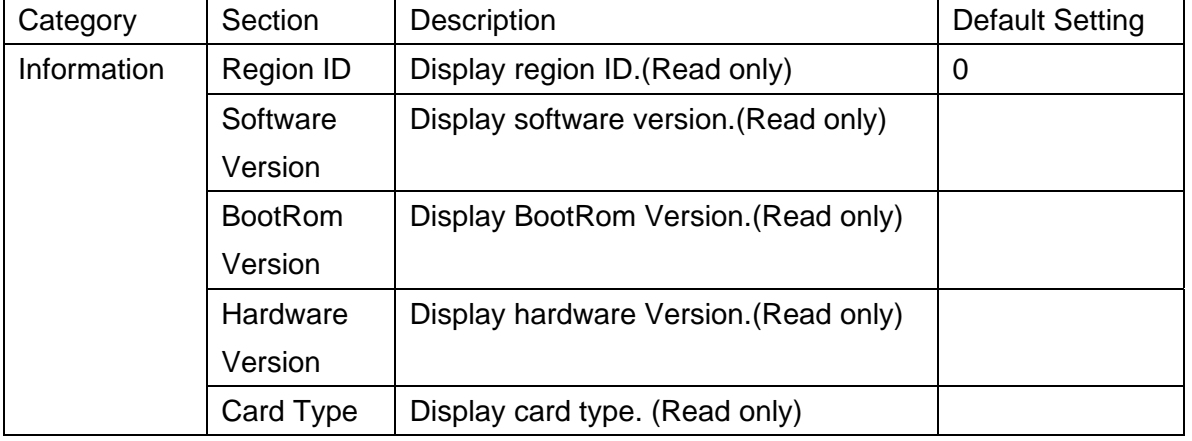

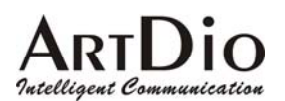

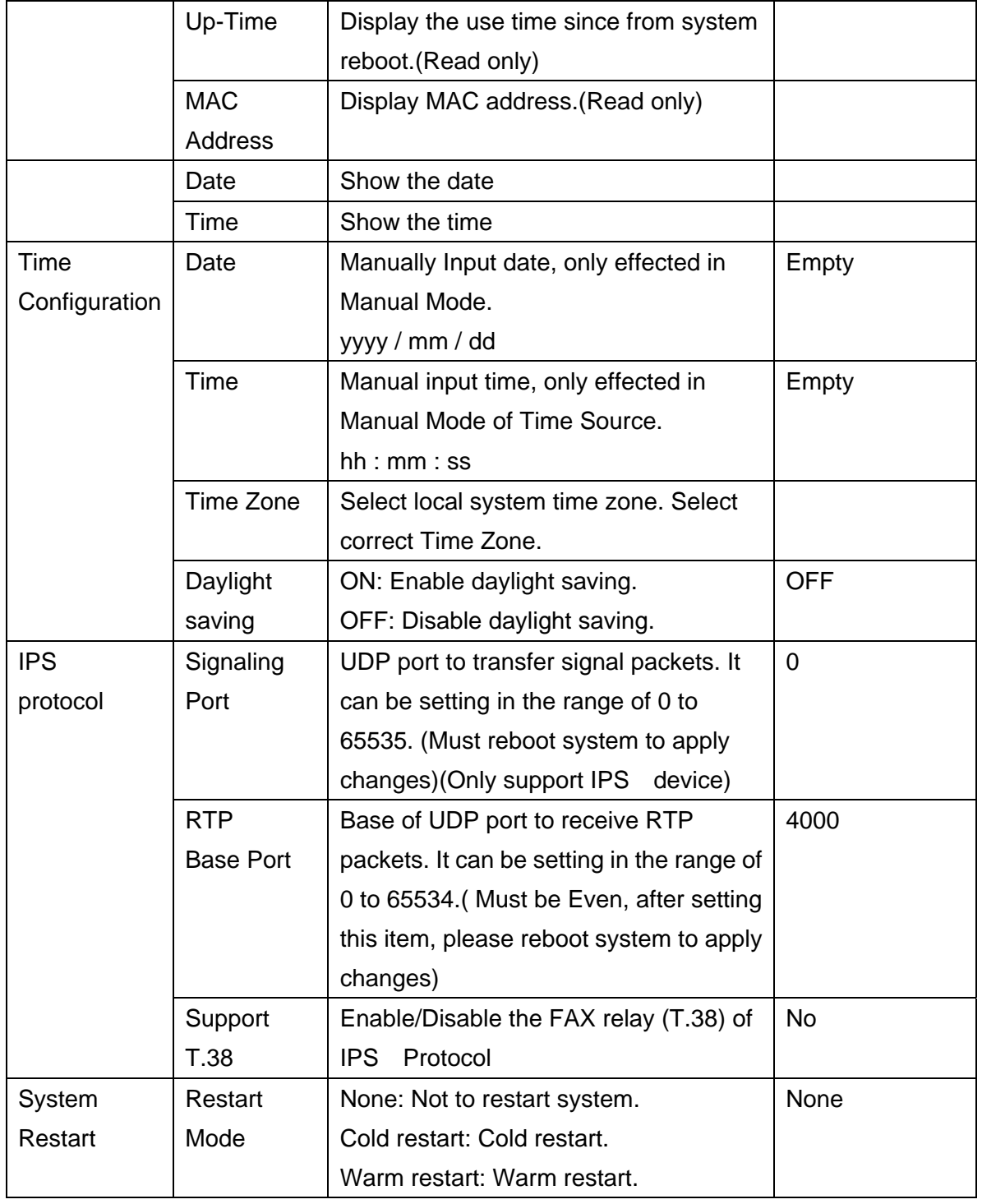

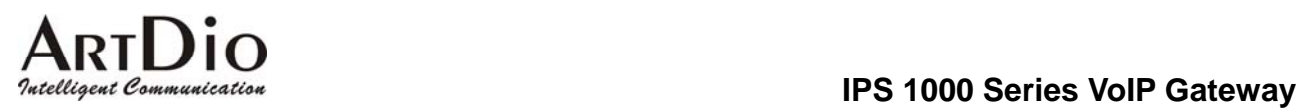

# **12.2. IP SETTING**

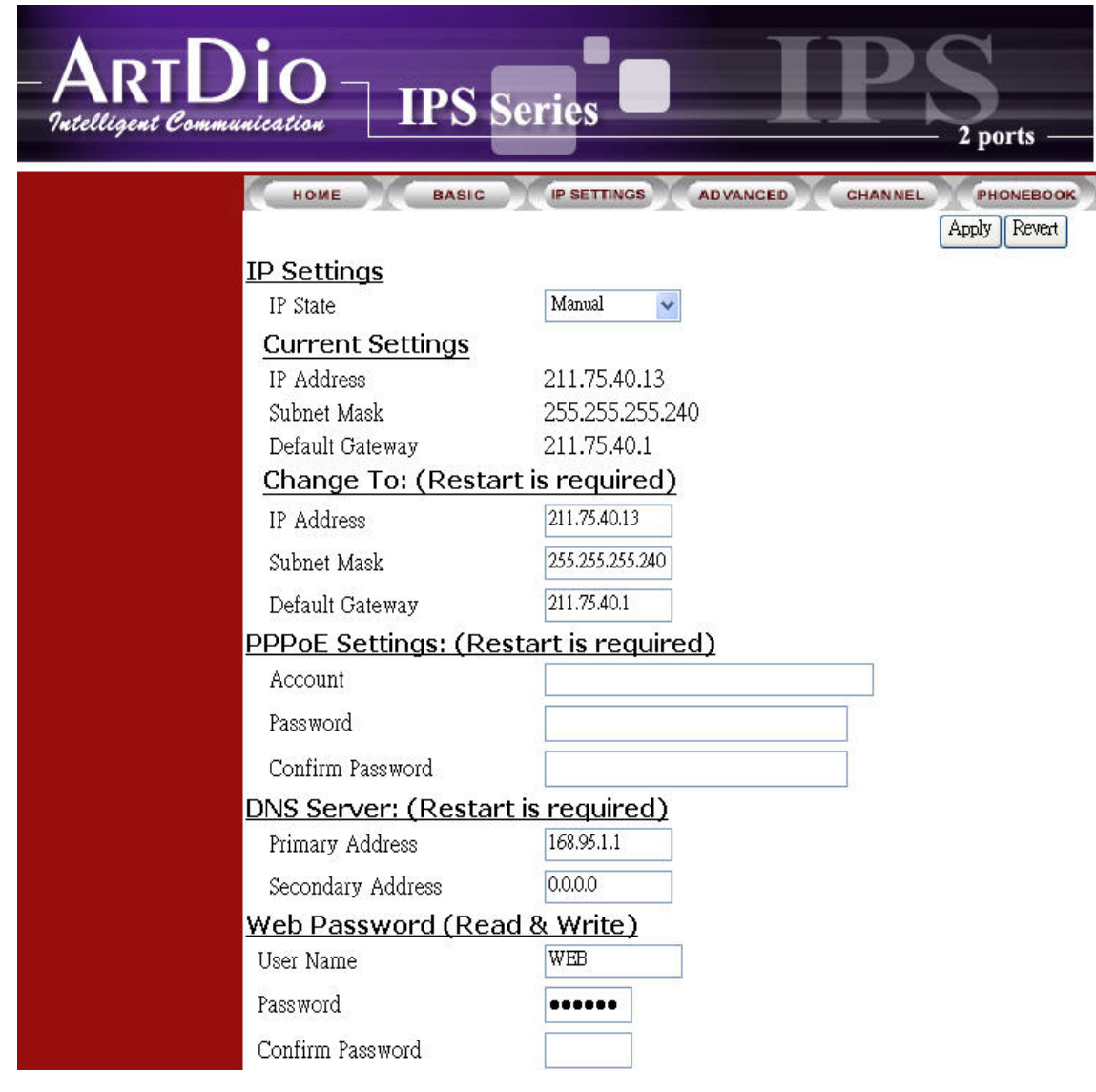

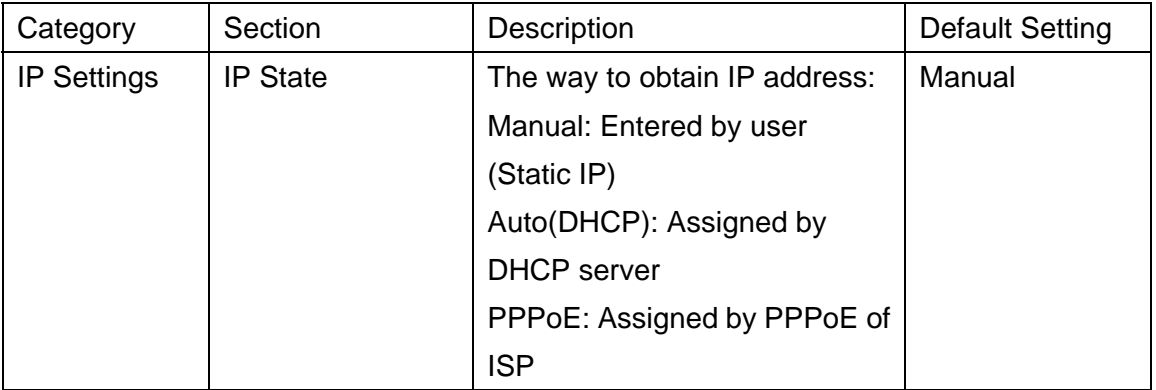

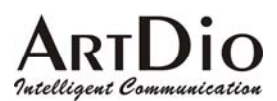

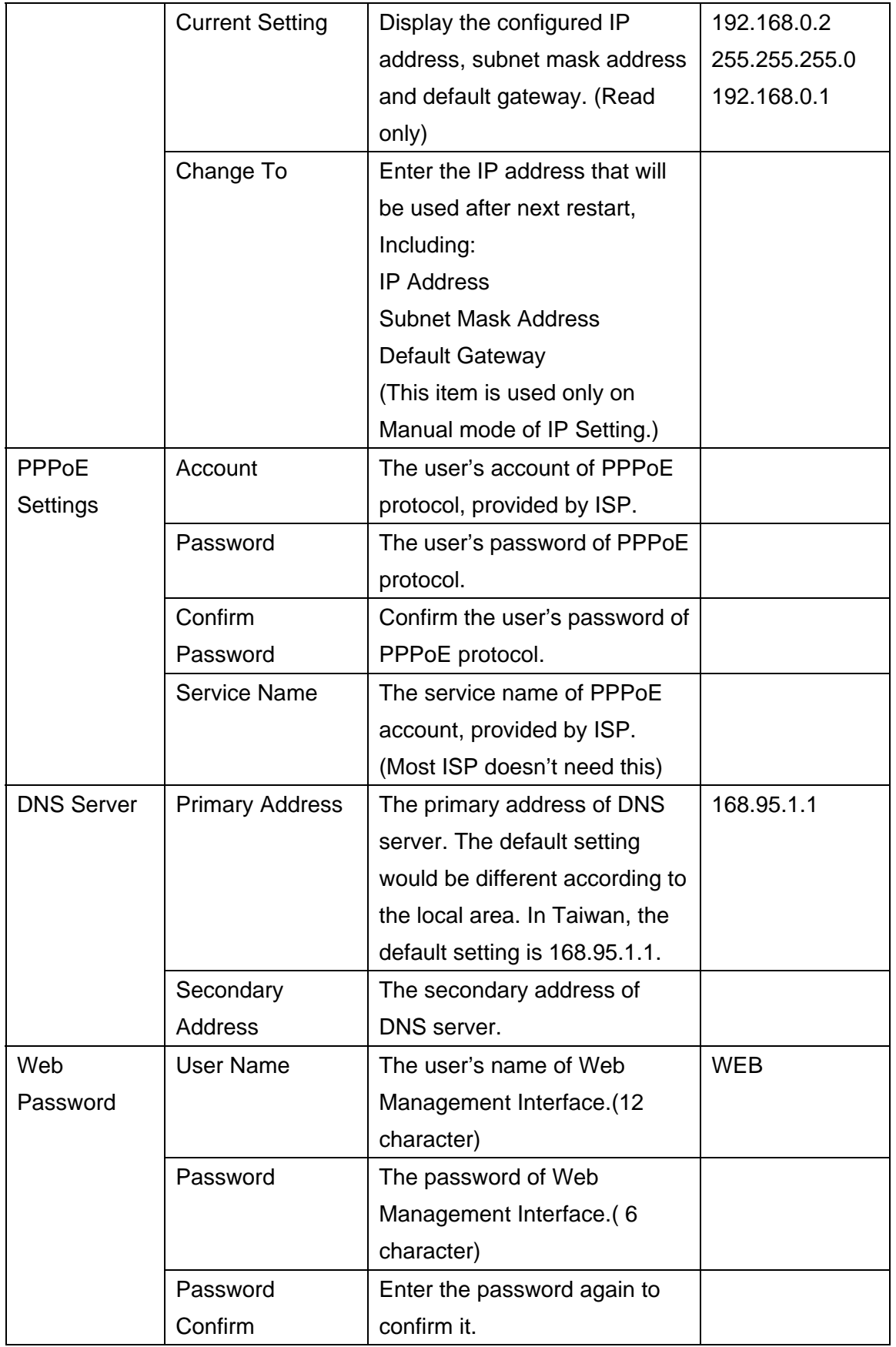

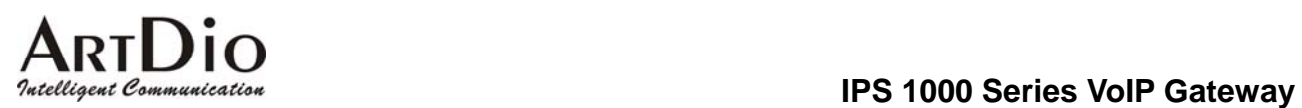

# **12.3. ADVANCED / GENERAL**

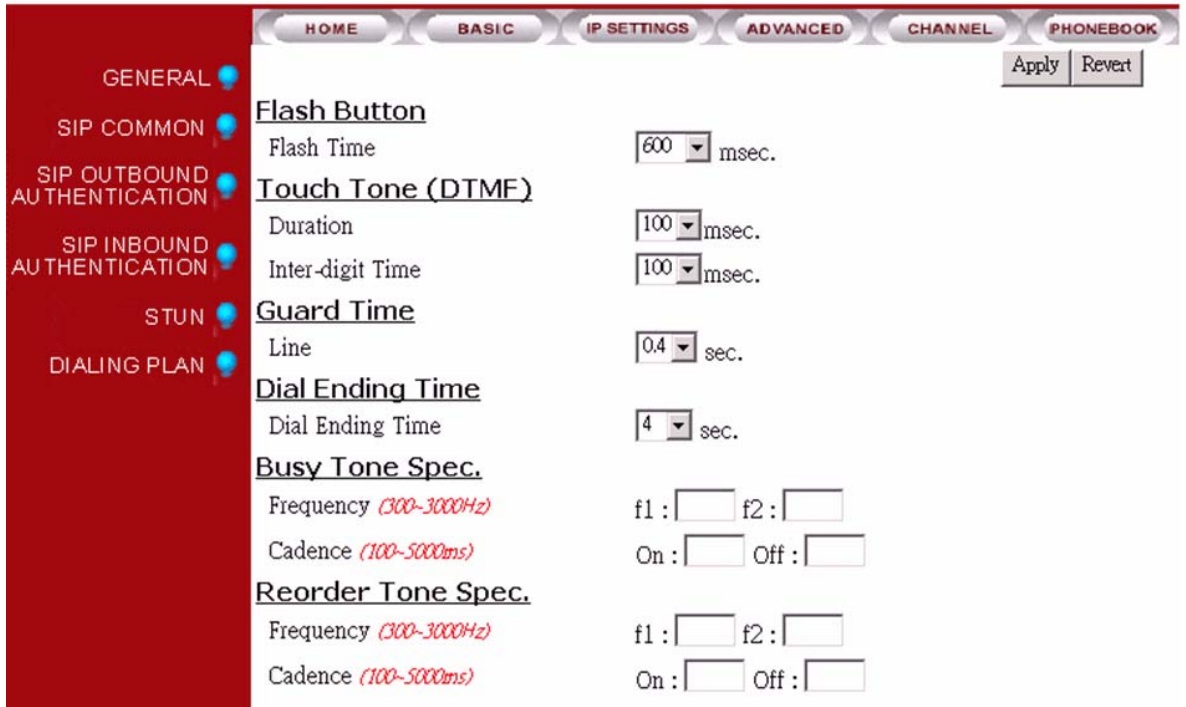

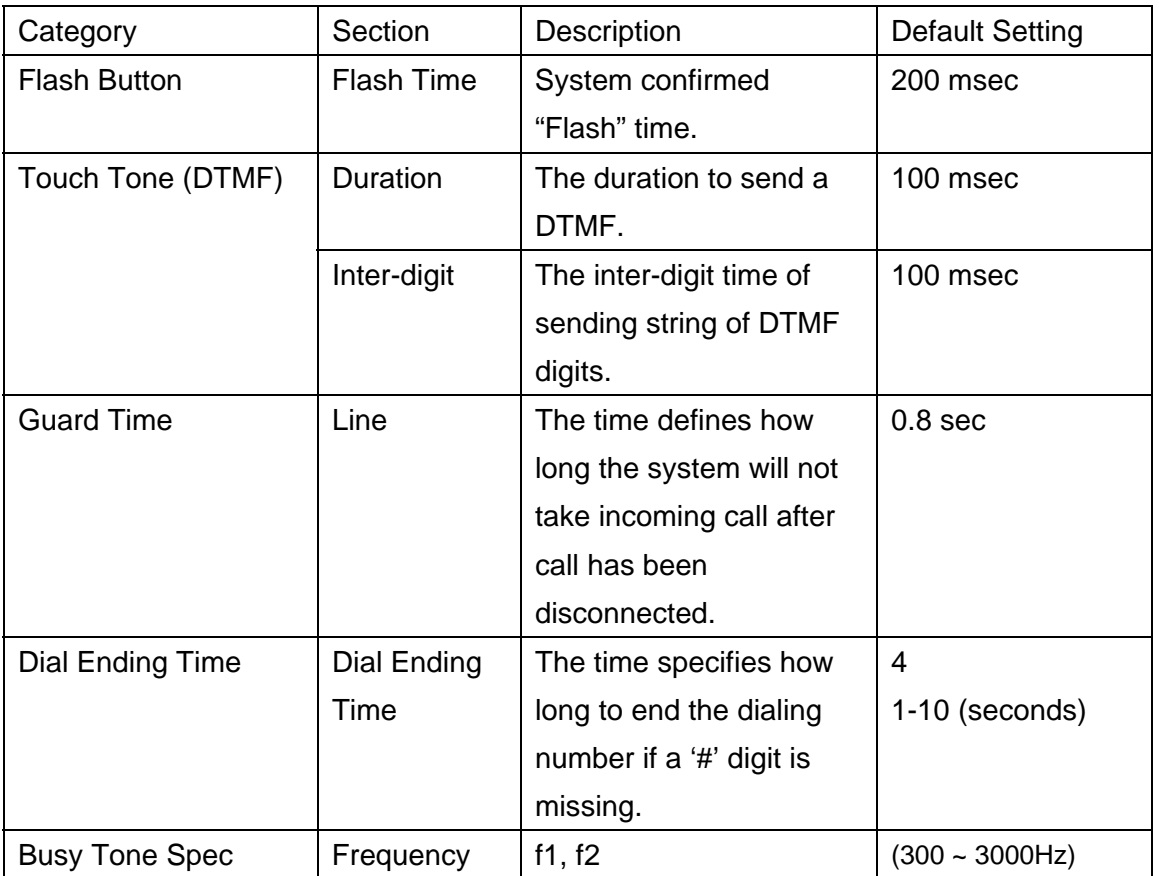

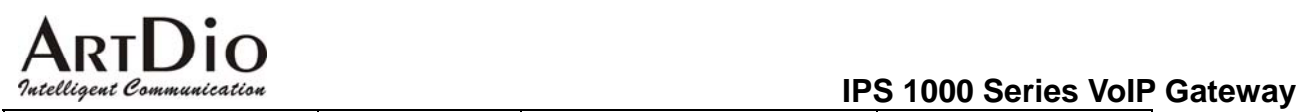

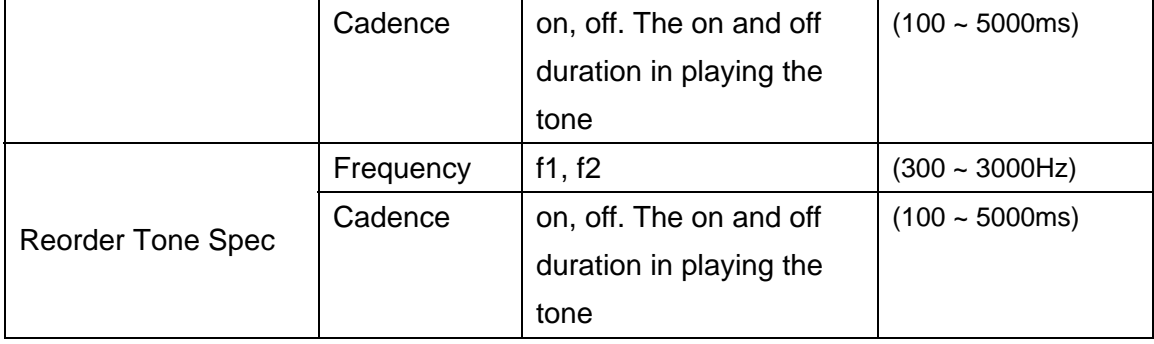

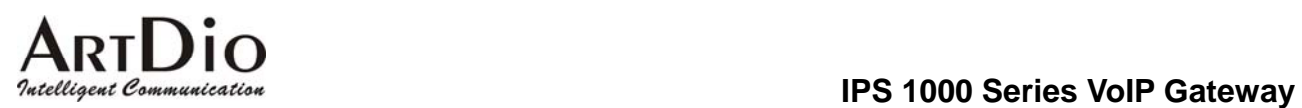

# **12.4. SIP COMMON**

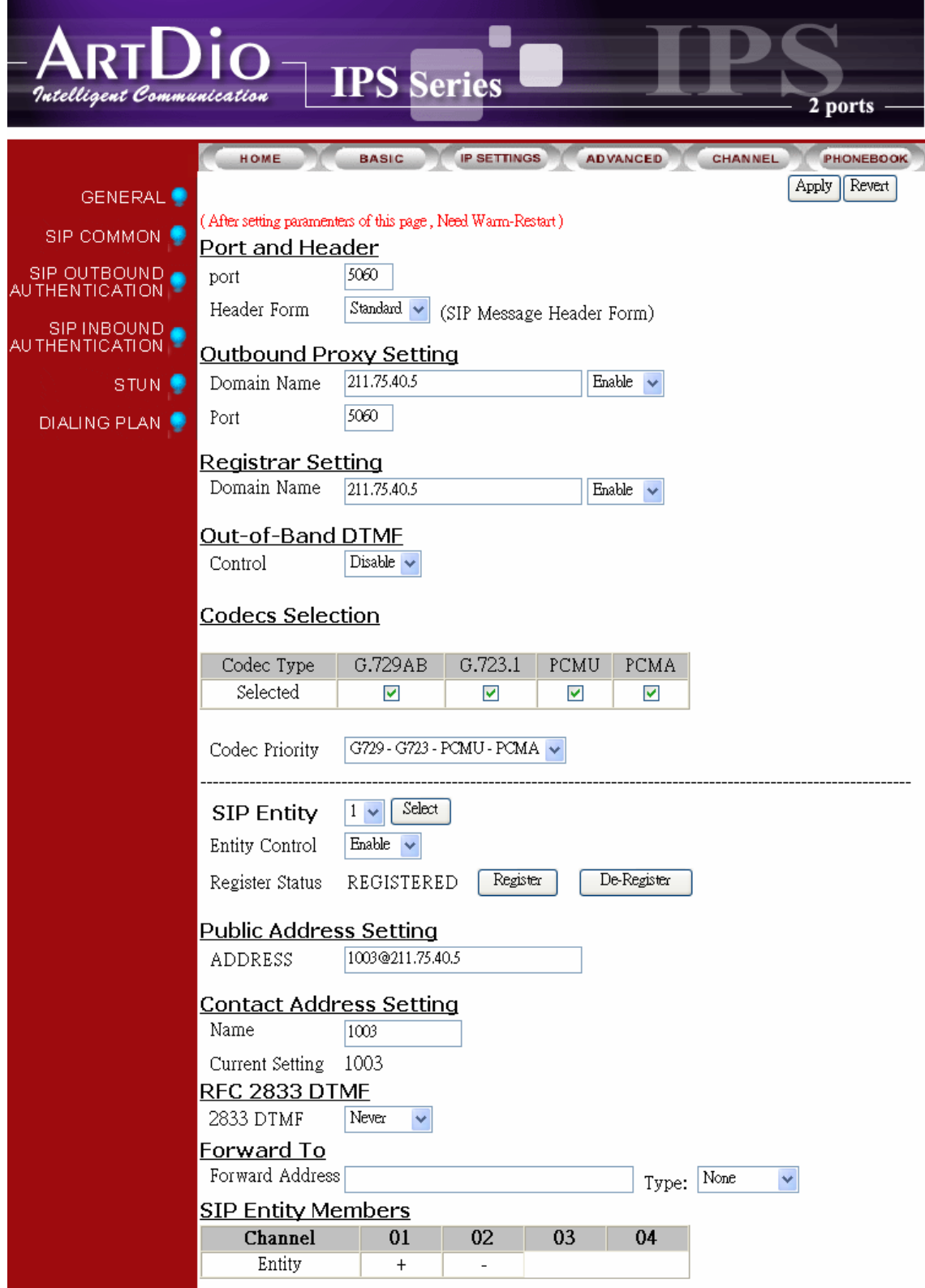

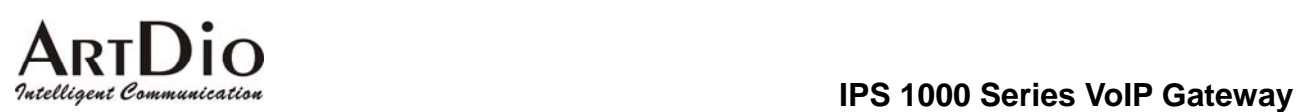

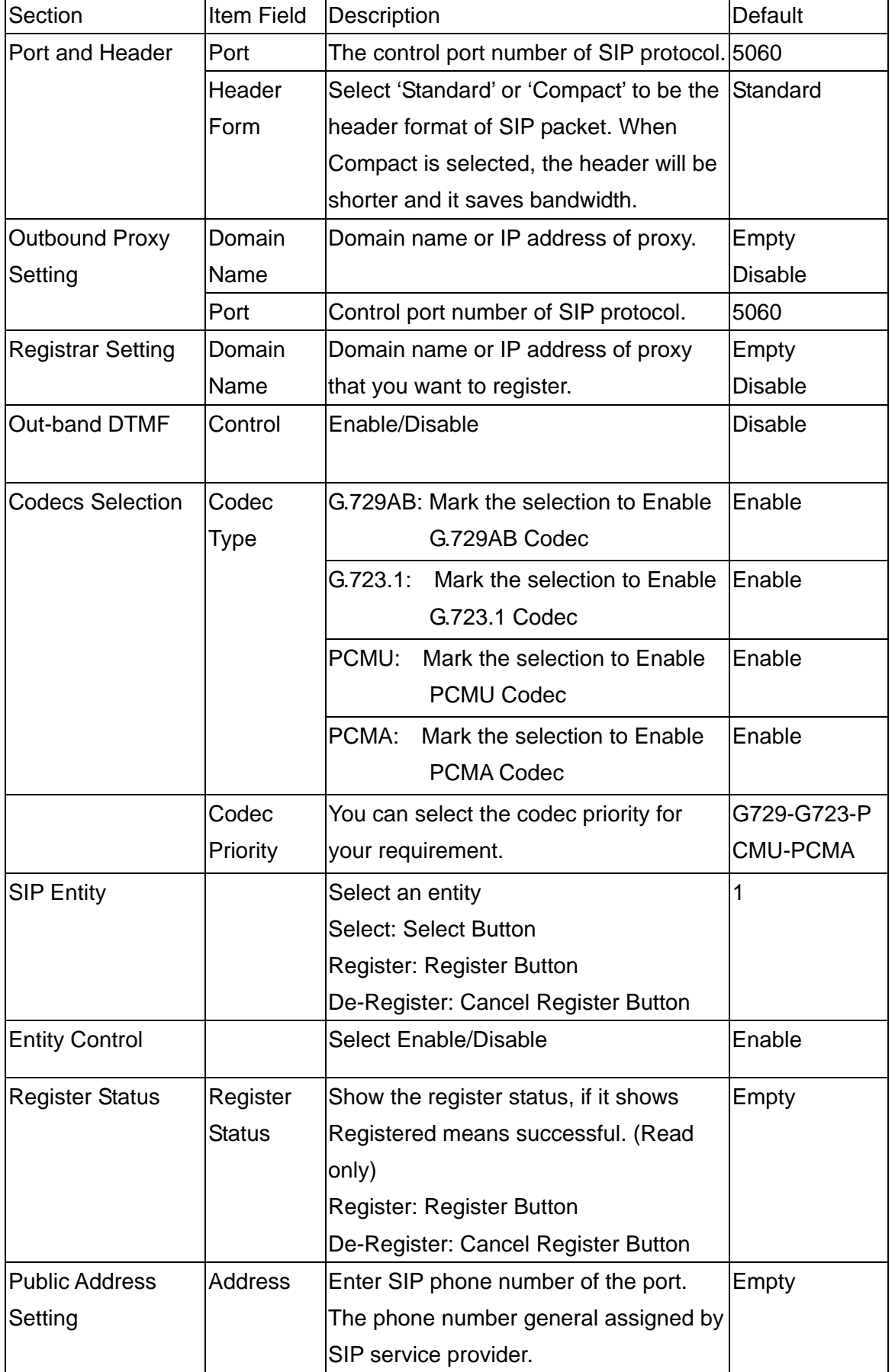

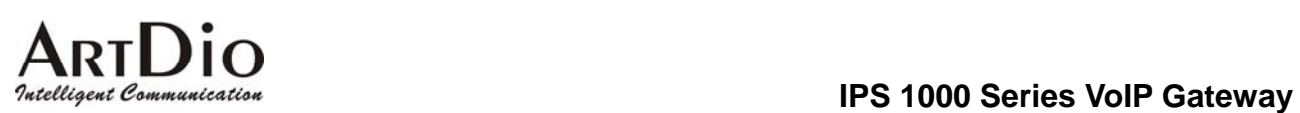

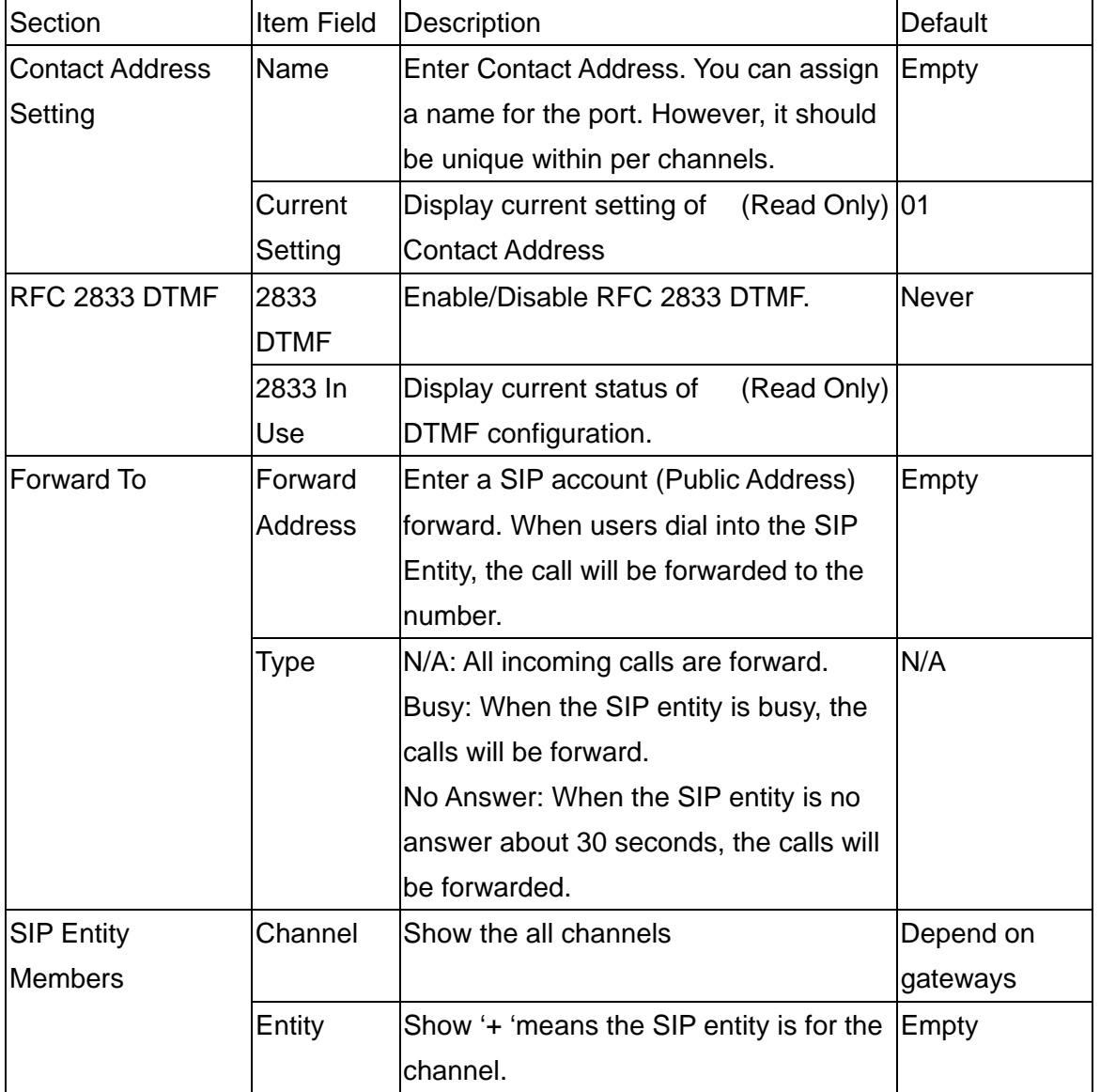

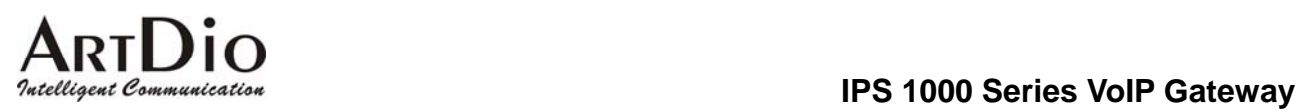

## **12.5. SIP OUTBOUND AUTHENTICATION**

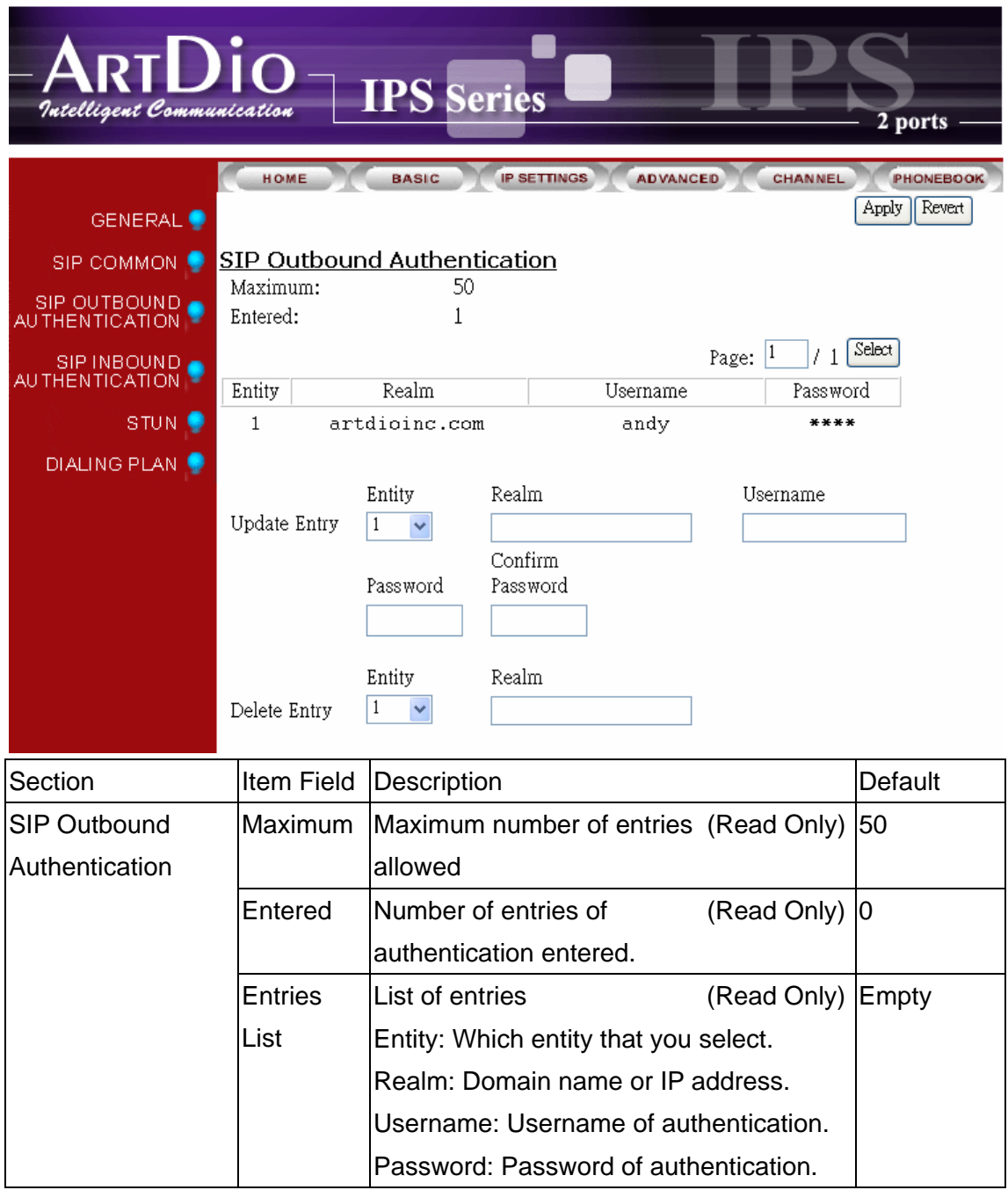

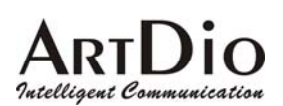

**IPS 1000 Series VoIP Gateway**

| Section | <b>Item Field</b> | Description                            | Default |
|---------|-------------------|----------------------------------------|---------|
|         | Update            | Enter the information of outbound      | Empty   |
|         | Entry             | authentication                         |         |
|         |                   | Entity: Select an entity.              |         |
|         |                   | Realm: Domain name or IP address.      |         |
|         |                   | Username: Enter Username of            |         |
|         |                   | authentication.                        |         |
|         |                   | Password: Enter password of            |         |
|         |                   | authentication.                        |         |
|         |                   | Confirm Password: Enter password again |         |
|         |                   | lfor confirmation.                     |         |
|         | Delete            | Delete the information of outbound     | Empty   |
|         | Entry             | authentication                         |         |
|         |                   | Entity: Select an entity.              |         |
|         |                   | Realm: Domain name or IP address.      |         |

# **12.6. SIP INBOUND ANTHENTICATION**

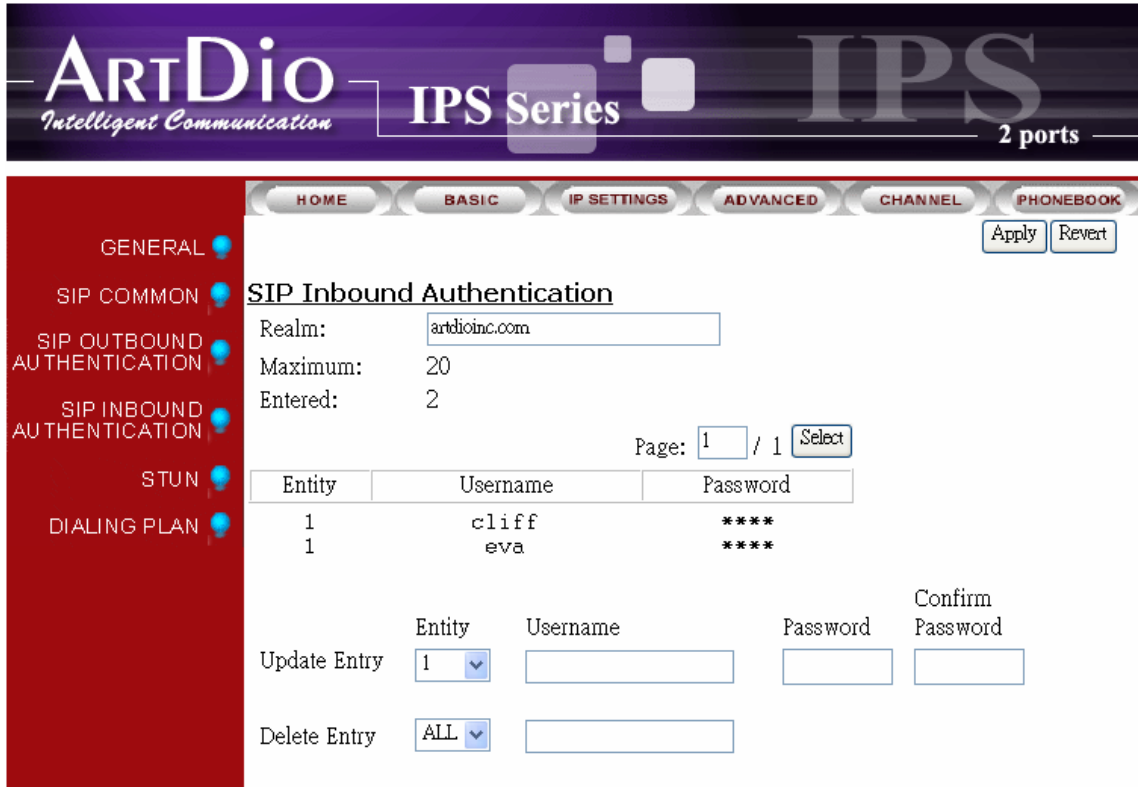

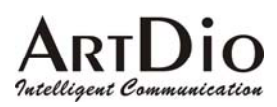

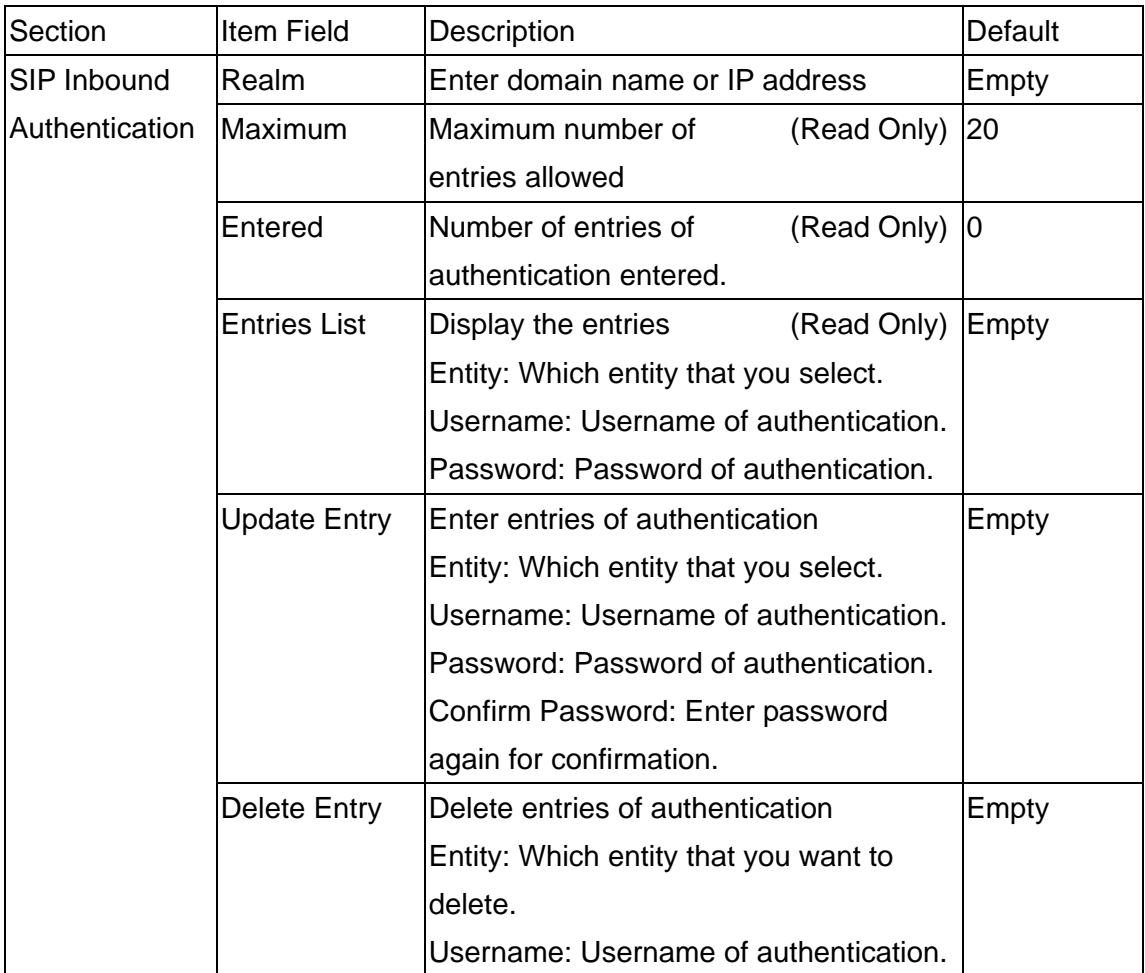

# **12.7. Dialing Plan**

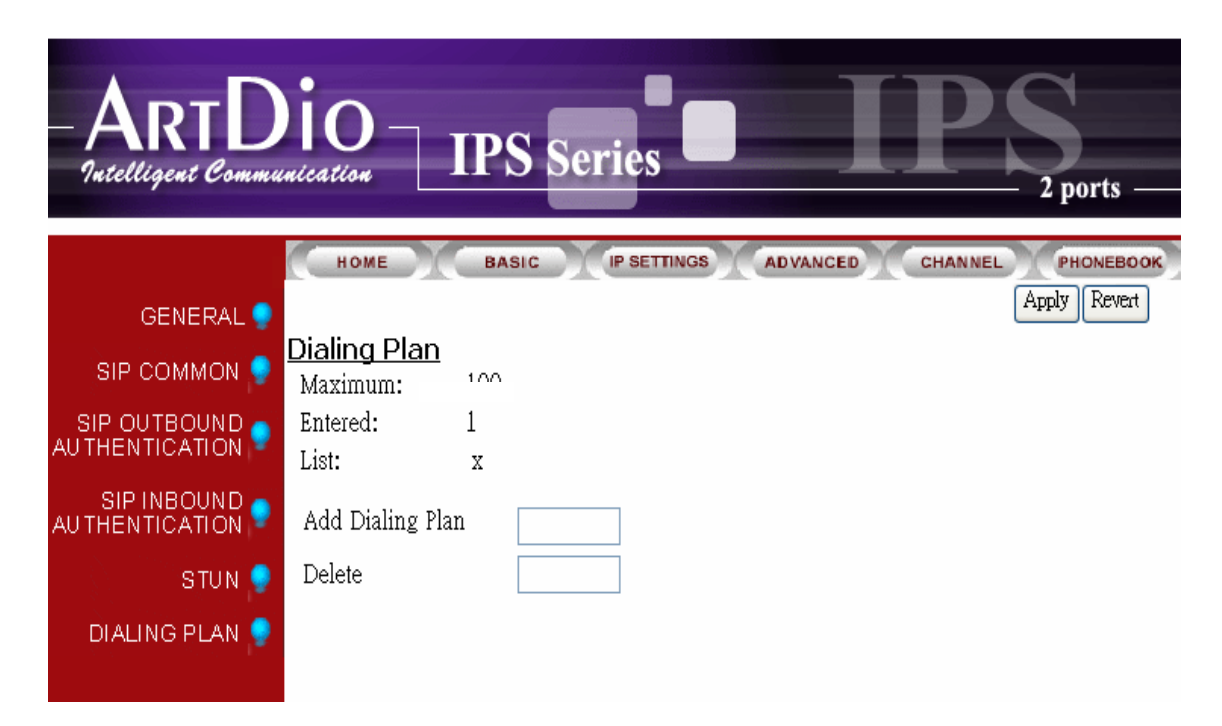

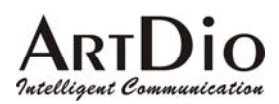

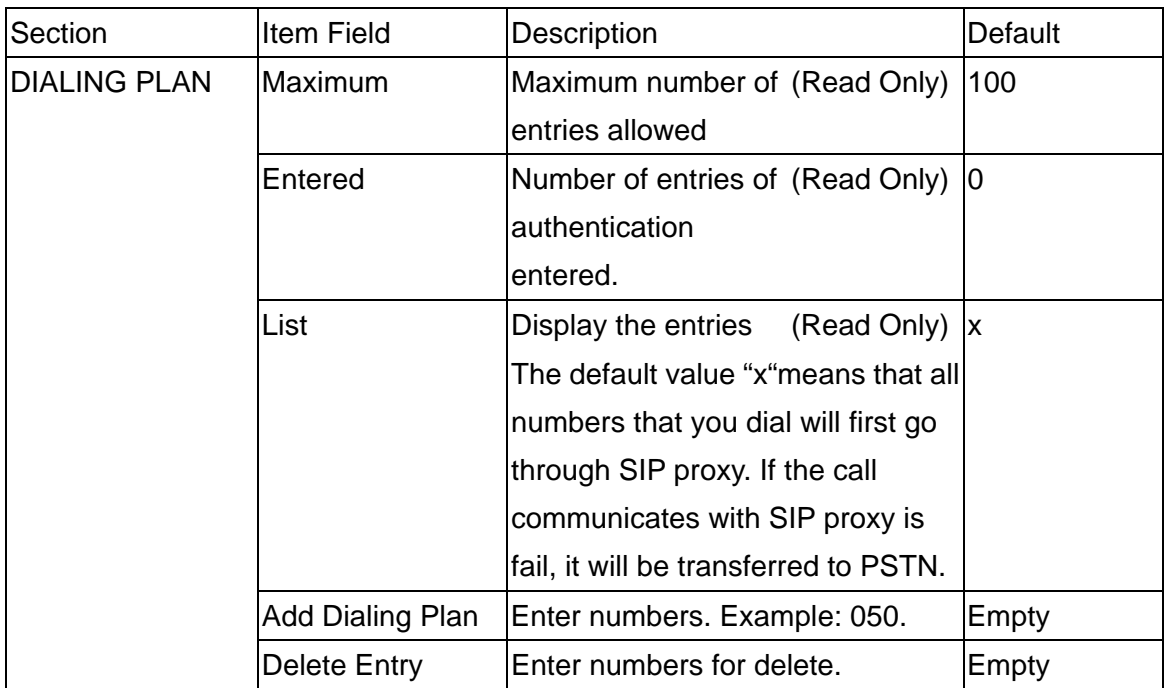

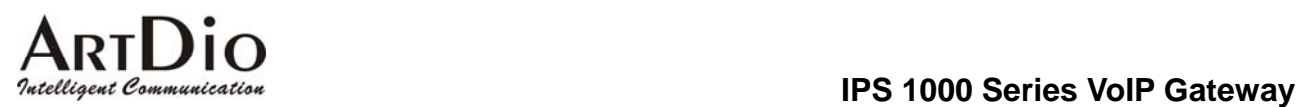

## **12.8. STUN**

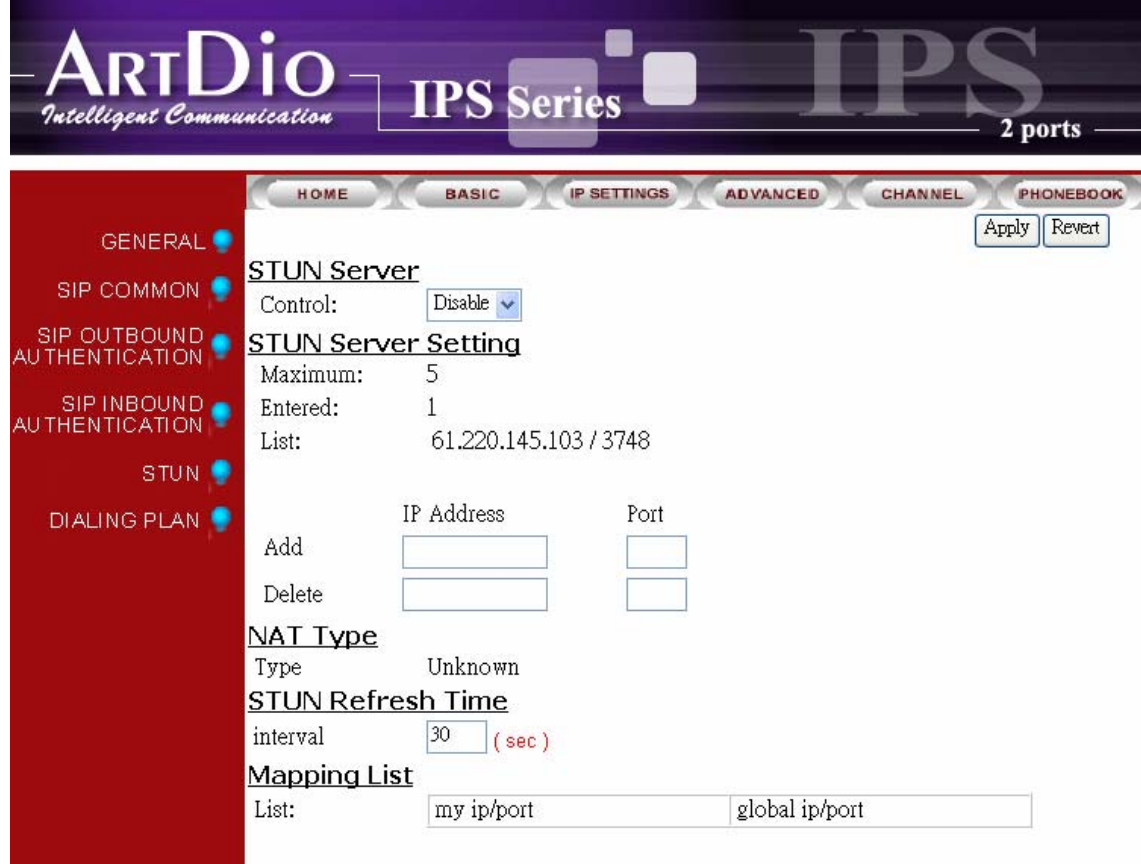

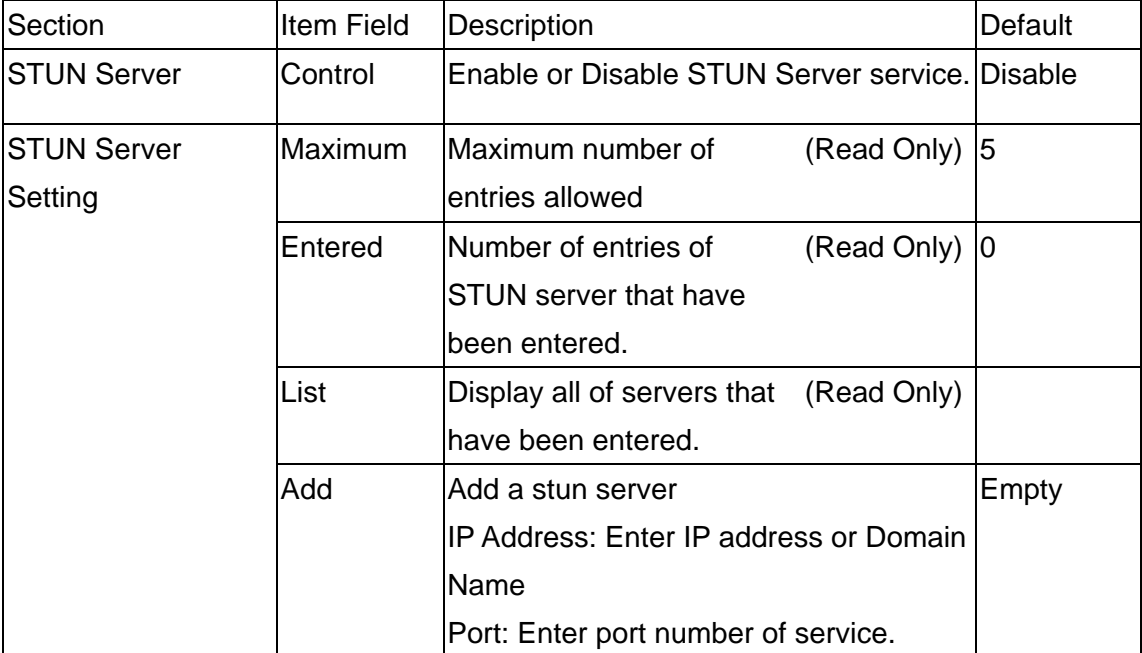

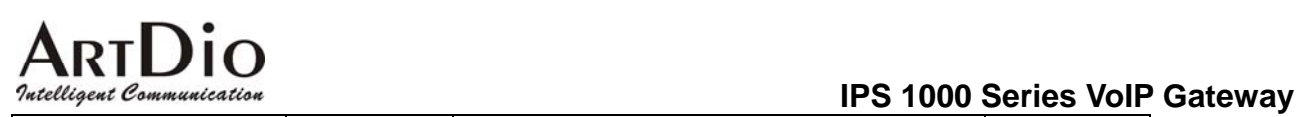

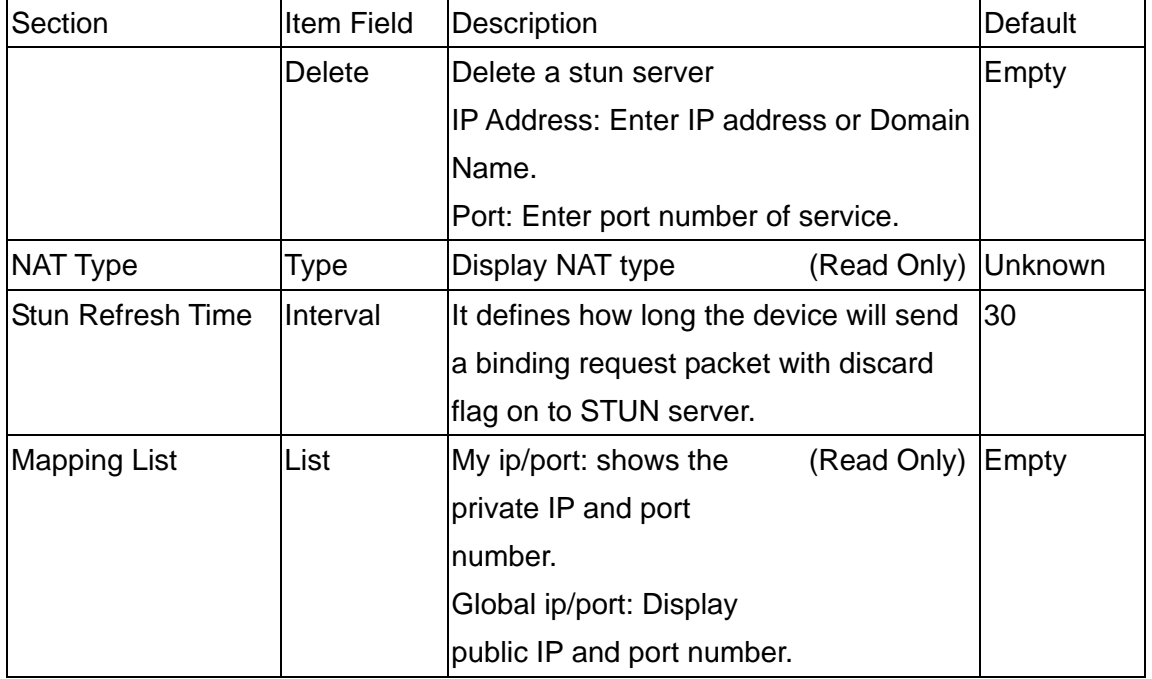

# **12.9. CHANNEL**

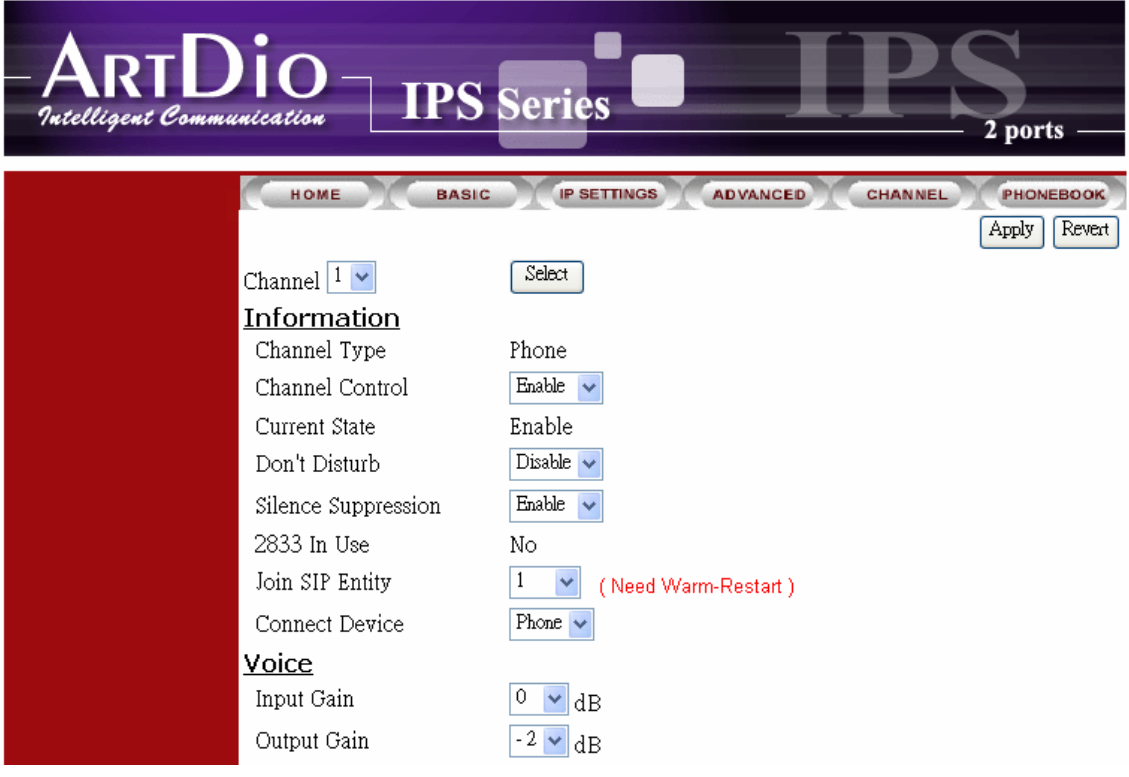

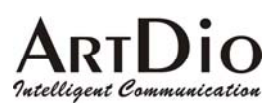

**IPS 1000 Series VoIP Gateway**

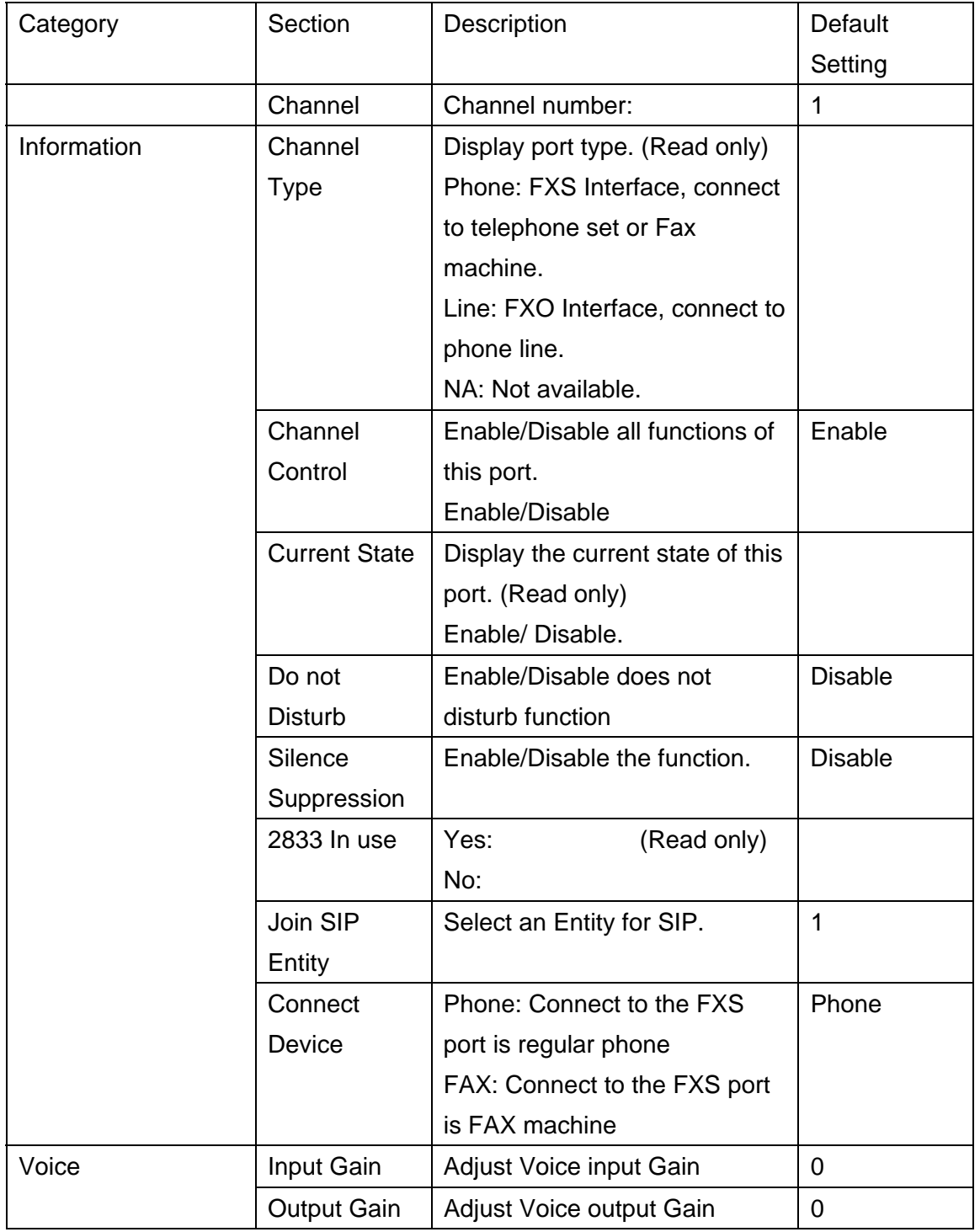

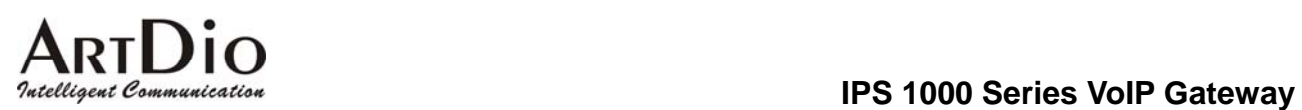

# **12.10. PHONE BOOK**

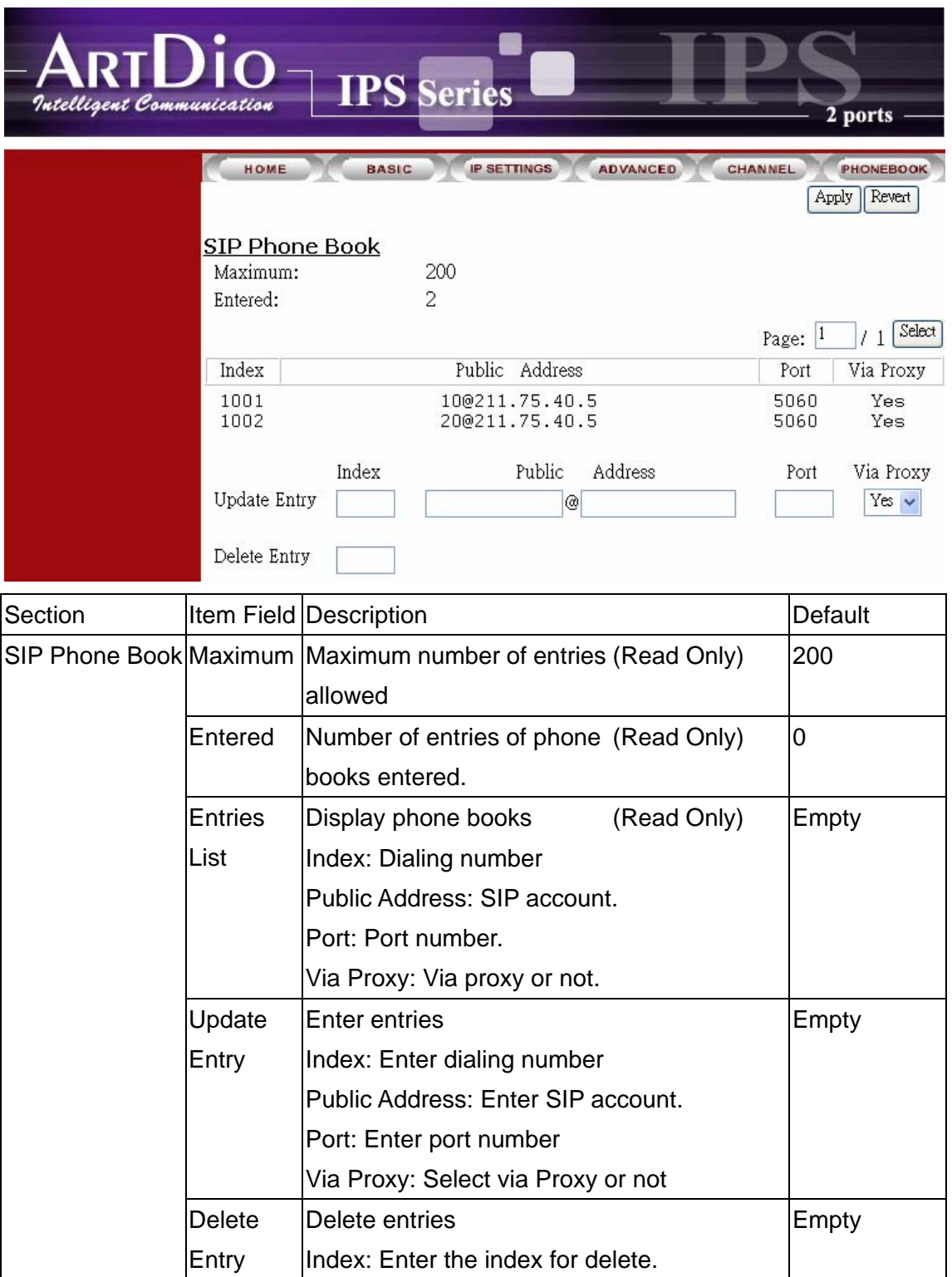

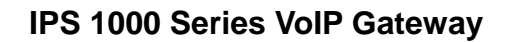

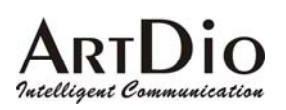

# **13. Use Private IP (Behind NAT)**

#### Using a Private IP in a NAT Environment

The IPS unit is able to communicate with other IPS units under a NAT environment using Private IP addresses on the LAN side of your IP Sharing device. However you must configure the IP Sharing device to treat the IPS unit as a Virtual Server using UDP port 5060, 2000.

You will have to ask MIS personnel to enable the ports listed in the following table.

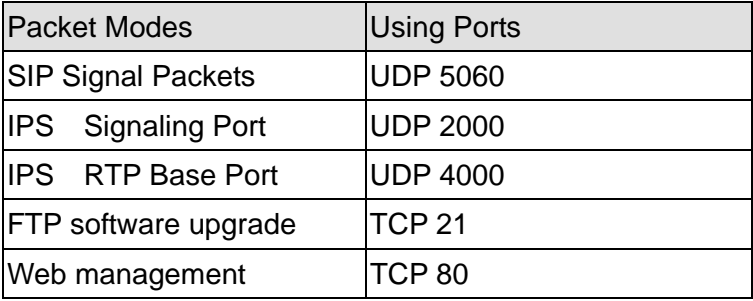

If you want to use private IP behind NAT and Proxy Server is in Internet, you must need to enable STUN service. If the system is installed in VPN, it is not necessary to Enable Stun.

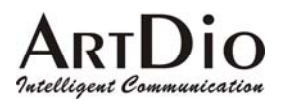

# **14. Appendix**

## **14.1. Appendix A: Phone-Set Command**

Pick up the handset and listen for the dialing tone. Dial "##0000 and listen for three consecutive tones before setting the following parameters. After input the parameters, please dial '# to end the configuration.

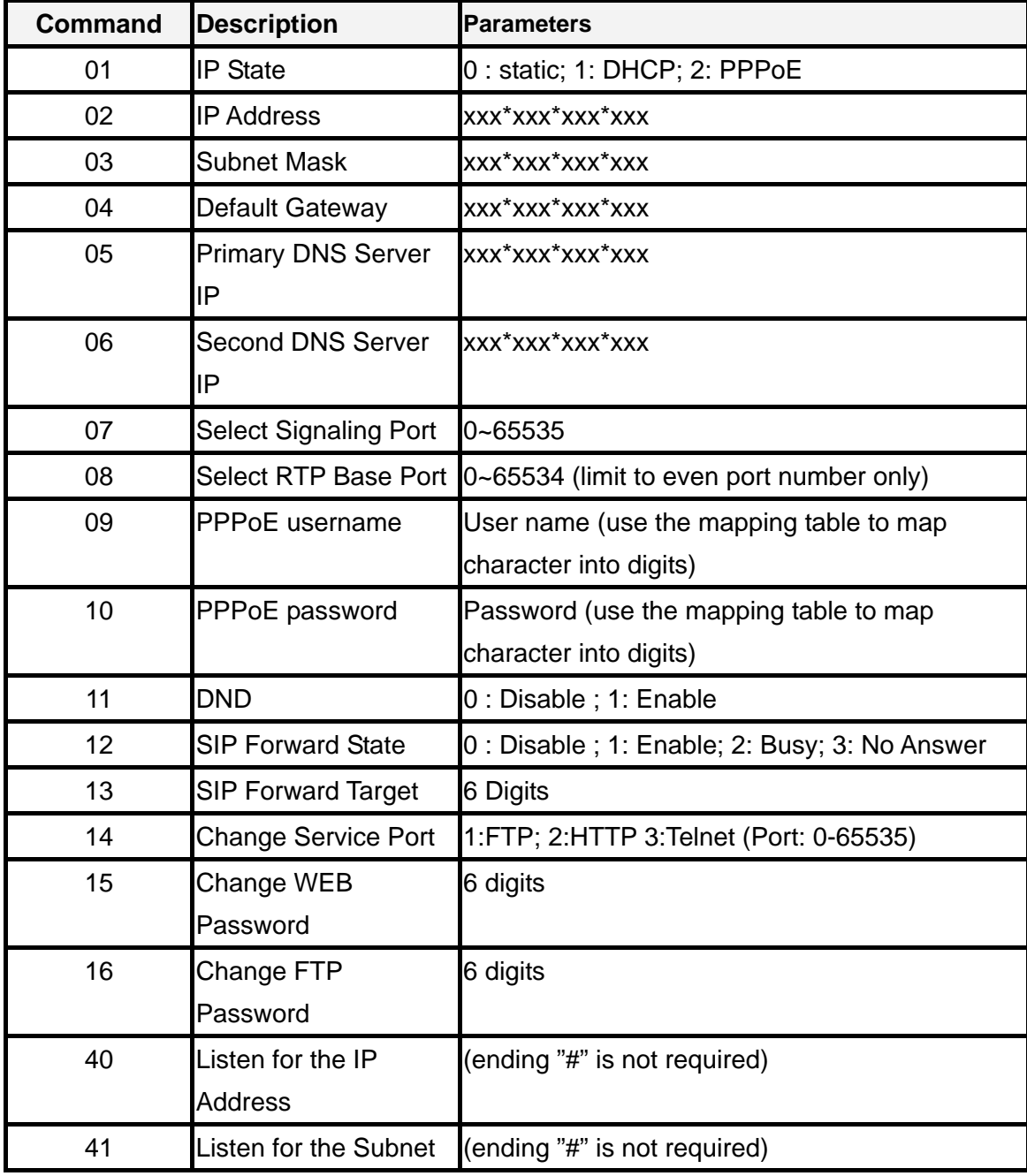

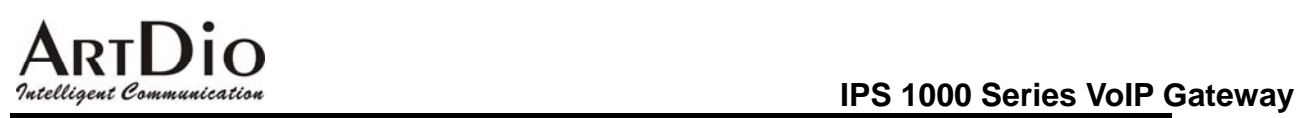

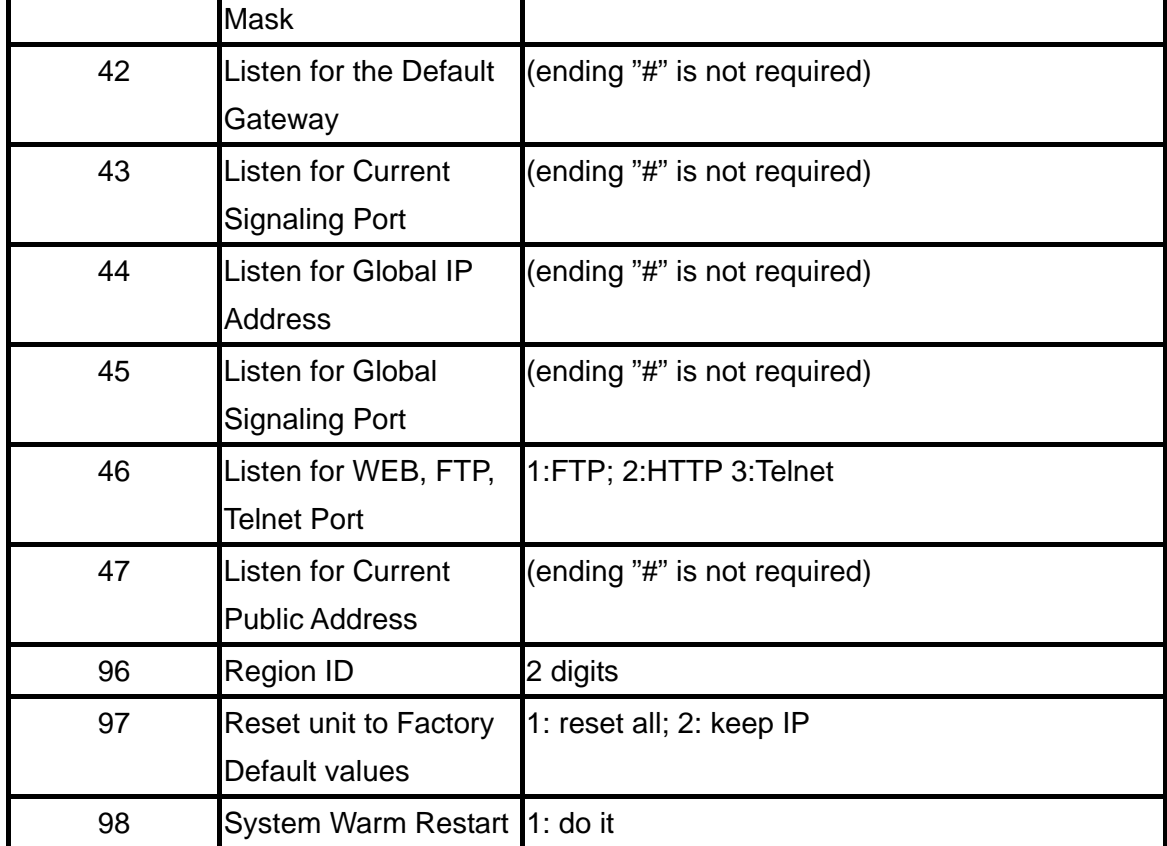

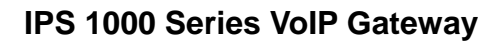

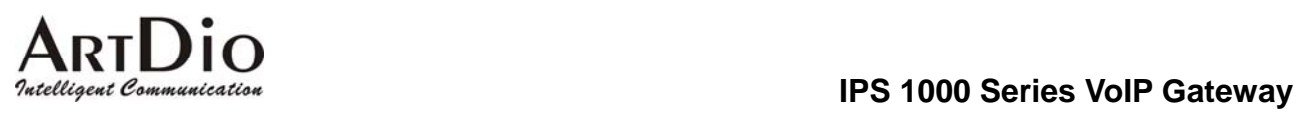

# **14.2. Appendix B: Console Command**

User Exec commands

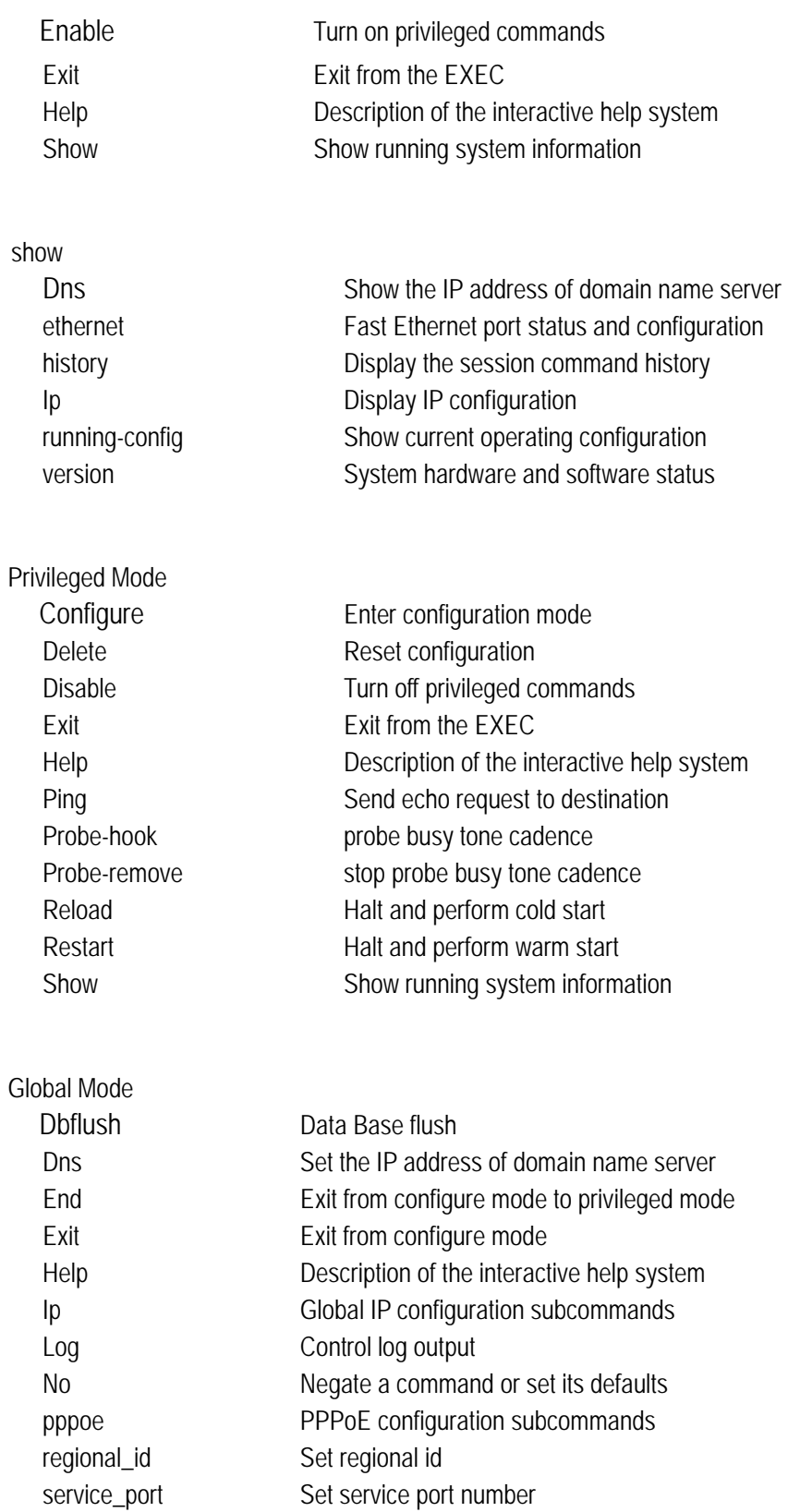

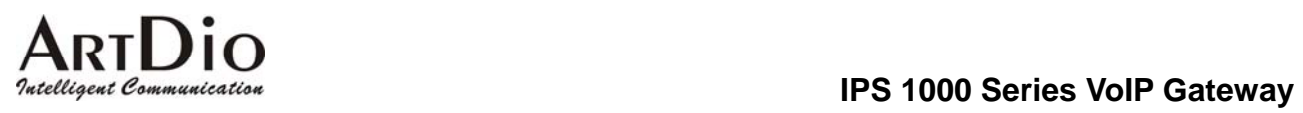

# **14.3. Specifications**

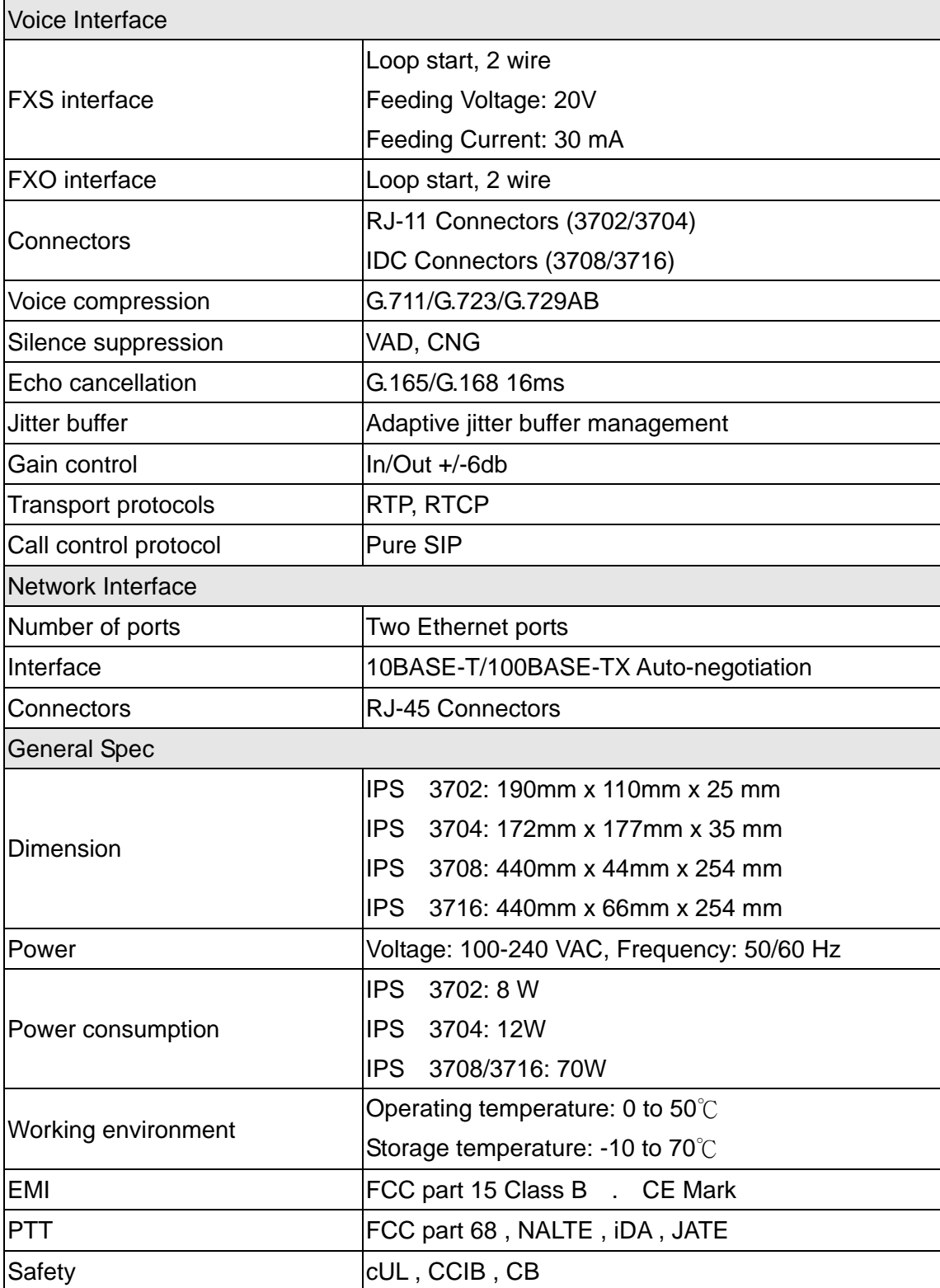

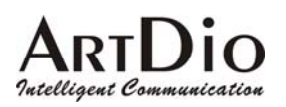

# **14.4. Mapping table of characters used in PPPoE**

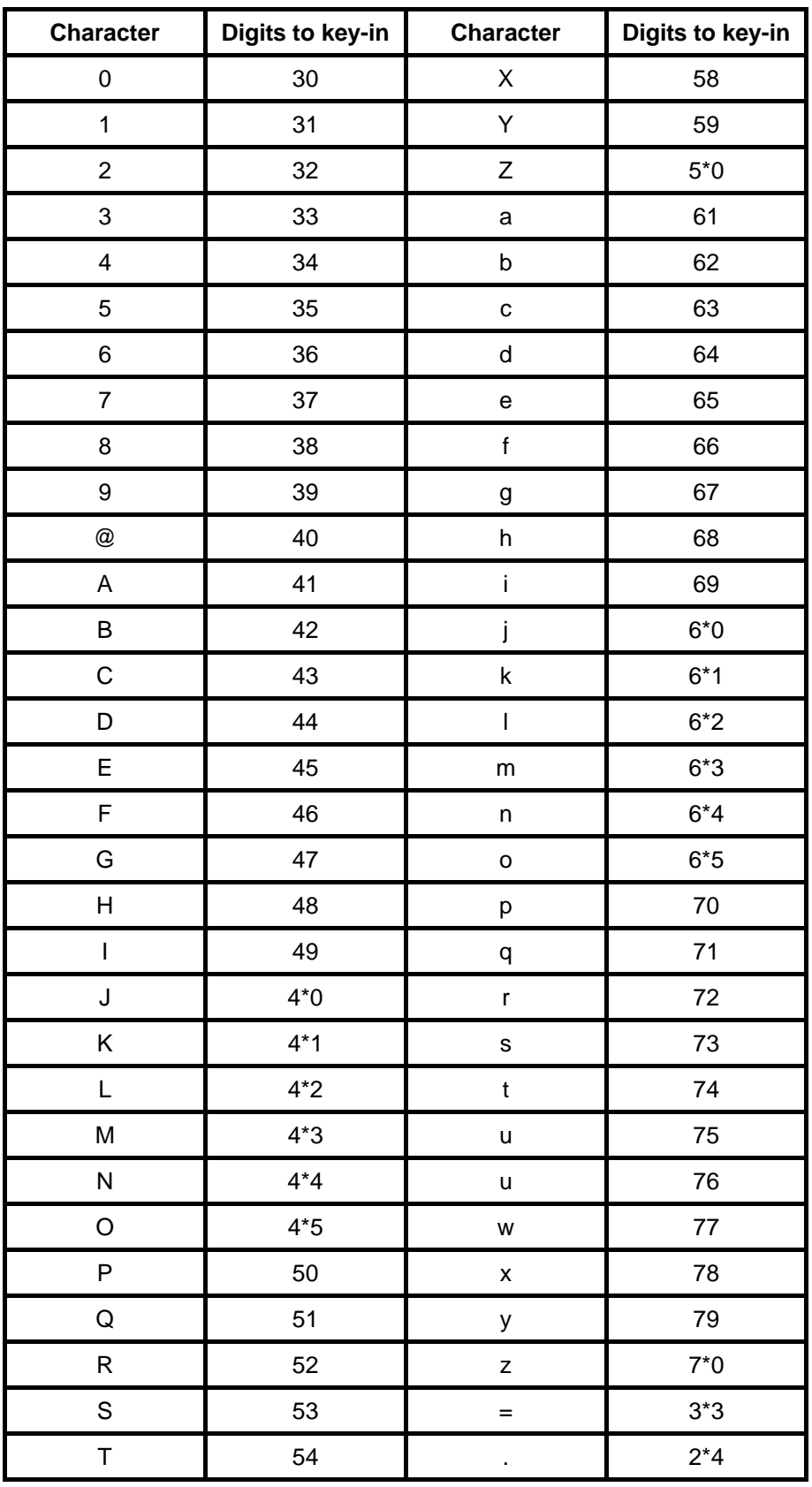

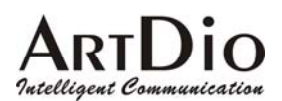

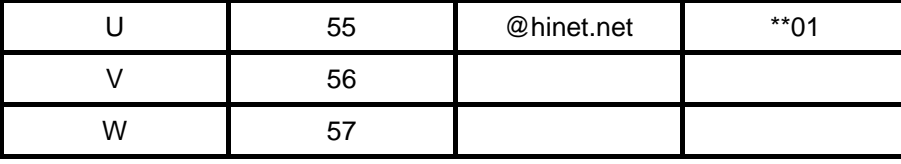

# **14.5. Region ID**

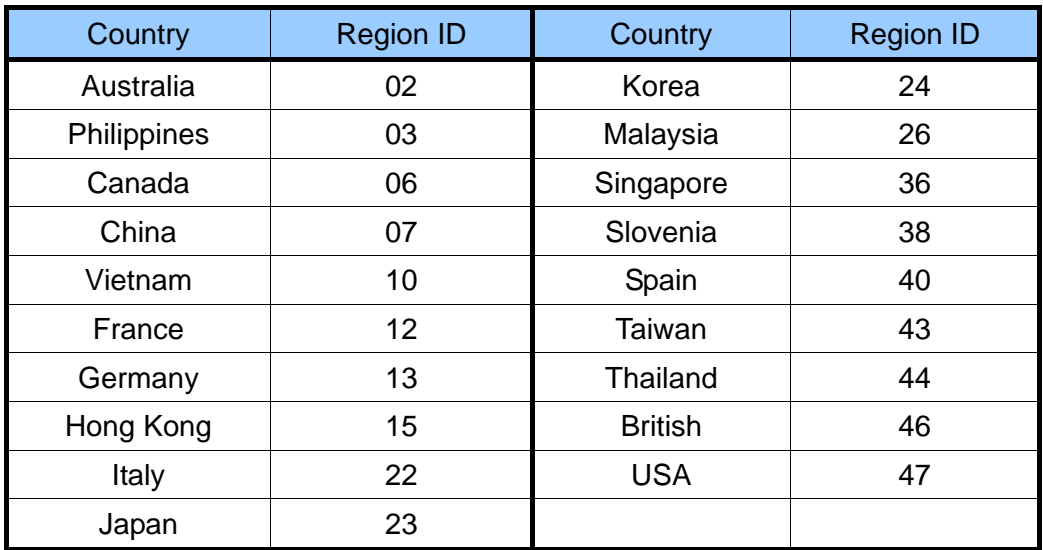

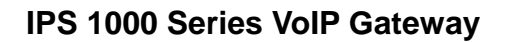

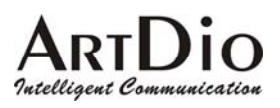

# **15. Contact Information**

If you have any question please feel free to ask our technical support, or visit our website http://www.artdioinc.com.

## Headquarter

#### Taiwan

Add:7th FL.., No.476, Min-Hu RD., Hsin-Chu, Taiwan 300 TEL:+886-3-5295000 FAX:+886-3-5295005 E-Mail: sales@artdioinc.com China Office Shang Hai

Add: No.8 775 Nong, Hang Dong RD., Shanghai China

TEL:+86-21-64216757 EXT.16

+86-21-64216758 EXT.16

FAX:+86-21-64216758

E-Mail: shsales@artdioinc.com

## US Office

#### Los Angles Office

Address:14235 Lomitas Ave. La Puente, CA 91746

TEL:+1-626-336-0369

 $FAX: +1-626-961-9114$ 

Email: ussales@artdioinc.com